March Networks **Command 2.18 Central Evidence Archive** *USER GUIDE*

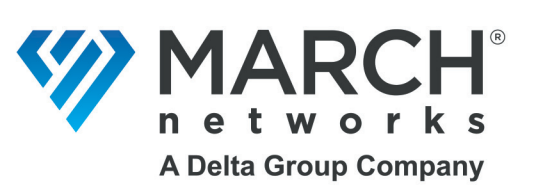

## **Copyright © 2008-2023. March Networks Corporation. All rights reserved.**

Information in this document is subject to change without notice. MARCH NETWORKS, March Networks Command, March Networks Searchlight, March Networks RideSafe, and the MARCH NETWORKS logo are trademarks of March Networks Corporation. All other trademarks are the property of their respective owners.

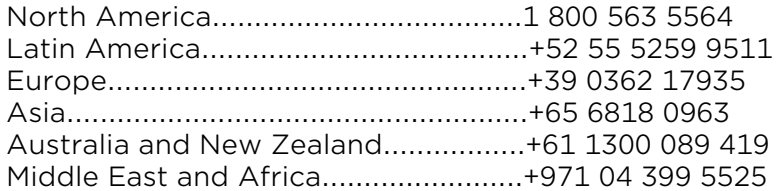

*www.marchnetworks.com*

#### **Notice of Rights**

The software described in this document is furnished under a license agreement or nondisclosure agreement. The software may be used or copied only in accordance with the terms of those agreements. The contents of this manual and accompanying software are protected by copyright. No part of this publication may be reproduced, stored in a retrieval system, or transmitted, in any form or by any means, electronic, mechanical, recording, or otherwise without the prior written permission of March Networks Corporation.

### **Part Number**

41653 Rev 1.0, November 2023

# **Contents**

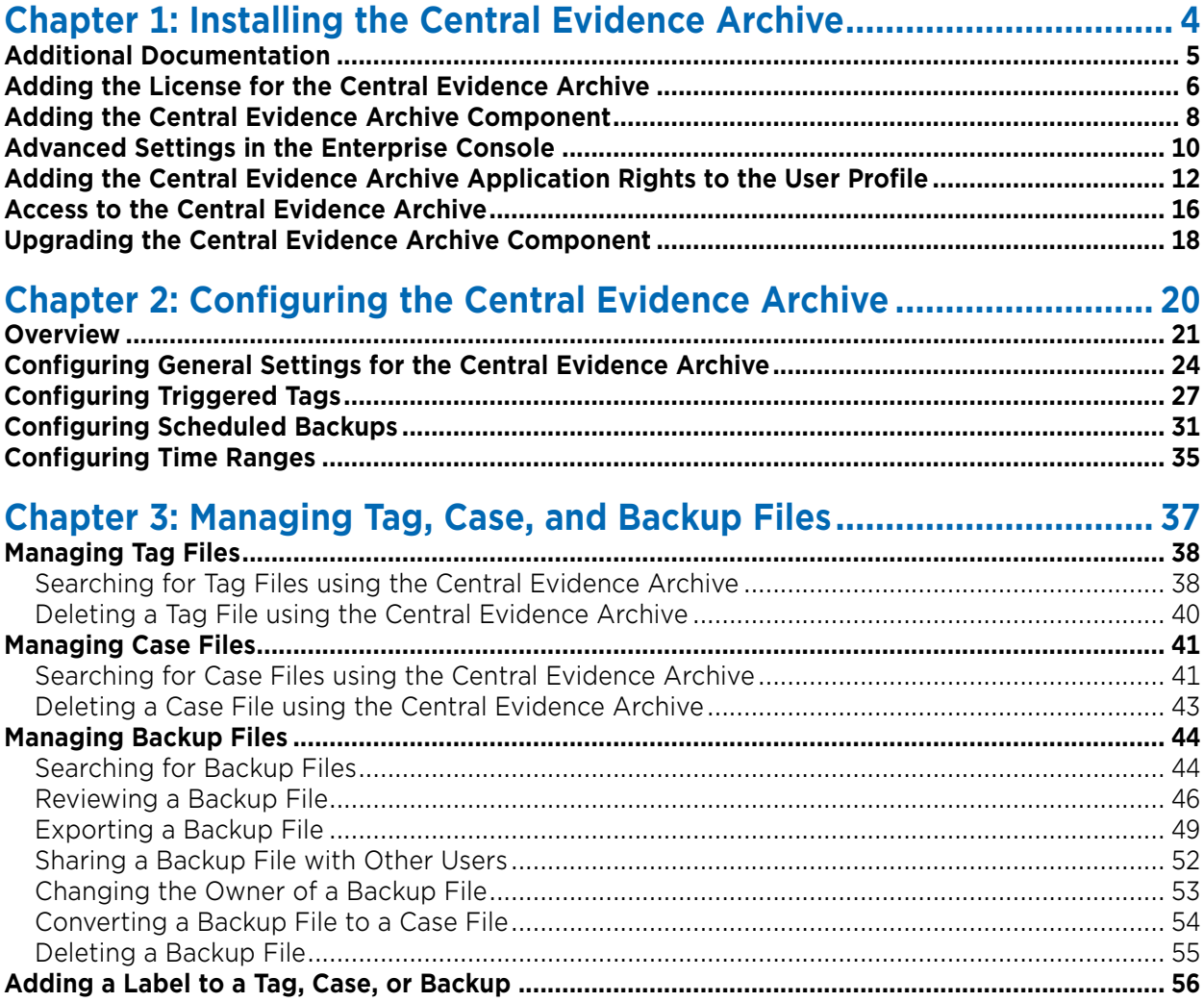

# **Chapter 1**

# <span id="page-3-0"></span>**Installing the Central Evidence Archive**

March Networks Central Evidence Archive is an application that when added to the Command Enterprise solution, allows you to create event-triggered video tags and automatic backups, and provides an overview and management interface for your video tags, cases, and backups. Video from tags, cases, and backups is exported from recorders and archived so that it is available for review.

**Note:** Your Command Enterprise solution requires a Command Media Archiver to store data for the Central Evidence Archive. For information on installing the Command Media Archiver, see the *Command Enterprise Installation Guide*.

For more information on the Command Solution, see the user guides and documentation available for download from the March Networks Partner Portal website.

This chapter describes how to install the Central Evidence Archive. It contains the following topics:

- • ["Additional Documentation" on page 5](#page-4-0)
- • ["Adding the License for the Central Evidence Archive" on page 6](#page-5-0)
- • ["Adding the Central Evidence Archive Component" on page 8](#page-7-0)
- • ["Advanced Settings in the Enterprise Console" on page 10](#page-9-0)
- • ["Adding the Central Evidence Archive Application Rights to the User Profile" on page 12](#page-11-0)
- • ["Access to the Central Evidence Archive" on page 16](#page-15-0)
- • ["Upgrading the Central Evidence Archive Component" on page 18](#page-17-0)

# <span id="page-4-0"></span>**Additional Documentation**

The following table describes where to find more information on the interface that you are interested in. All the user guides are available for download from the March Networks Partner Portal website.

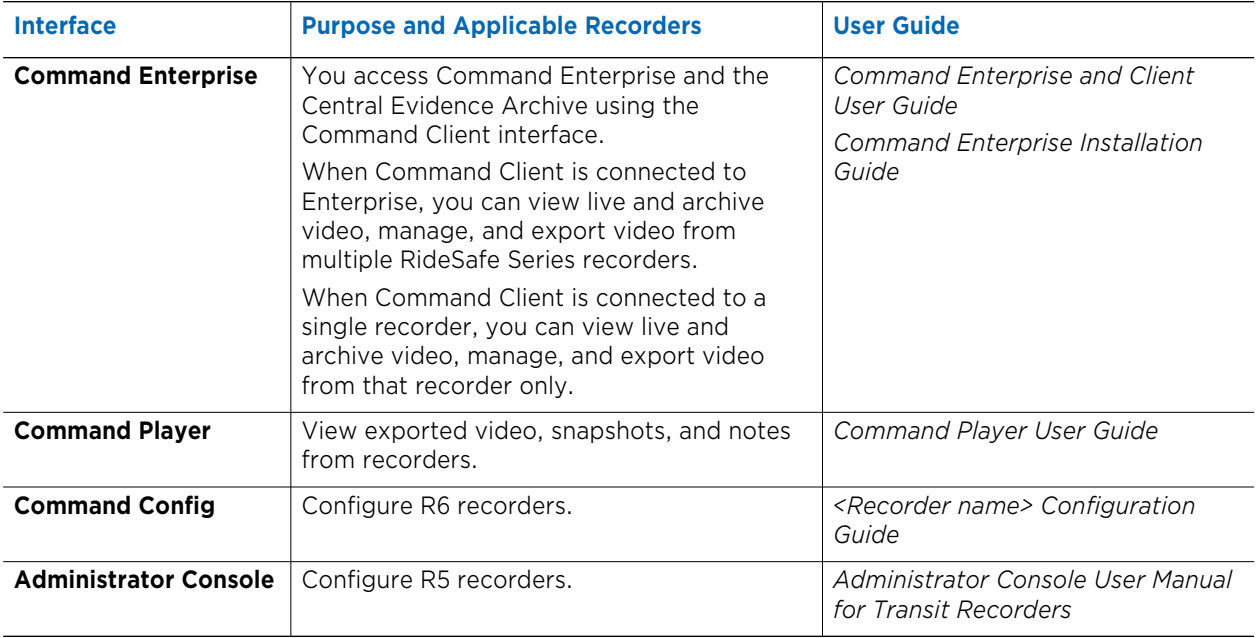

## <span id="page-5-0"></span>**Adding the License for the Central Evidence Archive**

The Central Evidence Archive application requires a license to run it. In Command Enterprise, the **Additional Components** subtab of the **Licensing** tab allows you to add licenses for custom applications added to Command.

You can acquire your Central Evidence Archive license (an .xml file) from your March Networks representative or Customer Support. The Central Evidence Archive license is recorder based, you must add the license, then identify the recorders you want to use with the Central Evidence Archive.

**Important:** You can only license R6 recorders (X-Series) or CRSs with the Central Evidence Archive. R5 recorders (8000, 9000 series) are not supported.

## **To add the Central Evidence Archive license to Command**

1 Click the main menu **M** and select **License Management**.

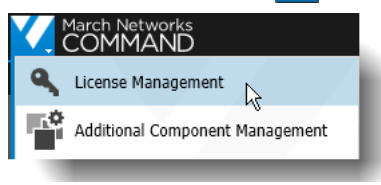

The **License Management** tab opens.

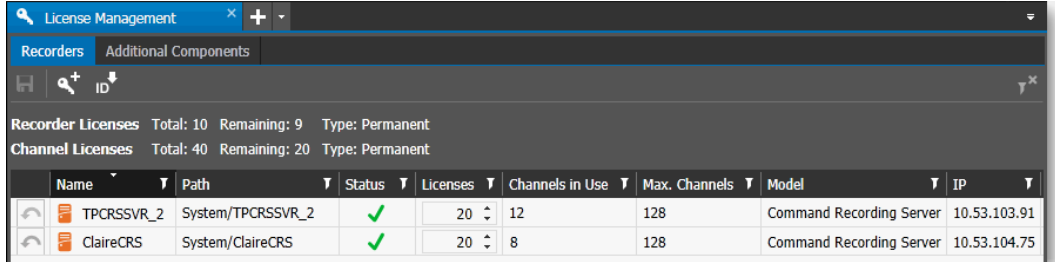

2 Click the **Additional Components** subtab.

The **Additional Components** subtab opens.

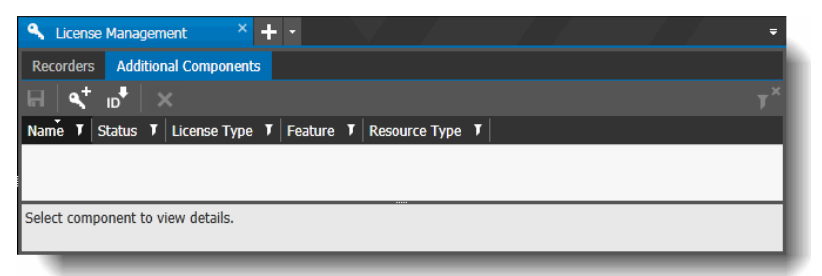

- 3 To import/enable the new license, click the **Add License** a<sup>+</sup> button.
- 4 Locate and select the license.xml file and click **Open**.

The **License Added** dialog box appears, indicating the license is applied to Command.

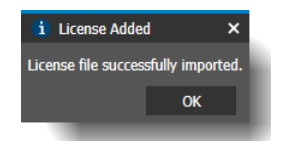

### 5 Click **OK**.

The details of the license are added to the list. An empty **Licensed Resources** list is available.

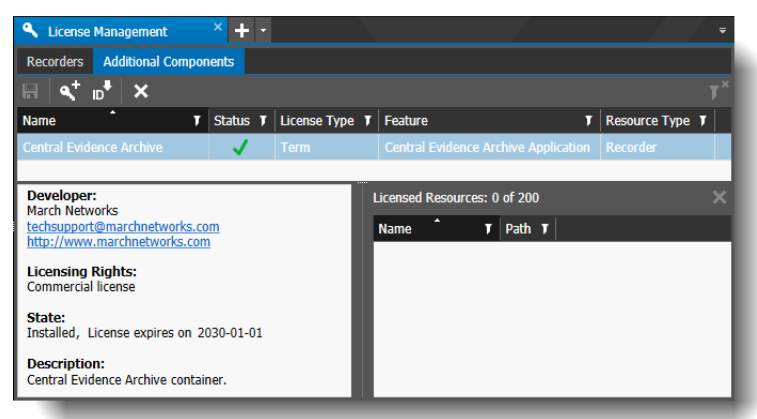

**Note:** If the license failed to import, an error message appears, indicating the reason for the failure.

6 You must add any recorders you want to use with the Central Evidence Archive application to the Licensed Resources list area.

Drag and drop recorders from the Navigation panel's **System** tree to the **Licensed Resources**  area.

I**mportant:** You can only add R6 recorders (X-Series) or CRSs with the Central Evidence Archive. R5 recorders (8000, 9000 series) are not supported.

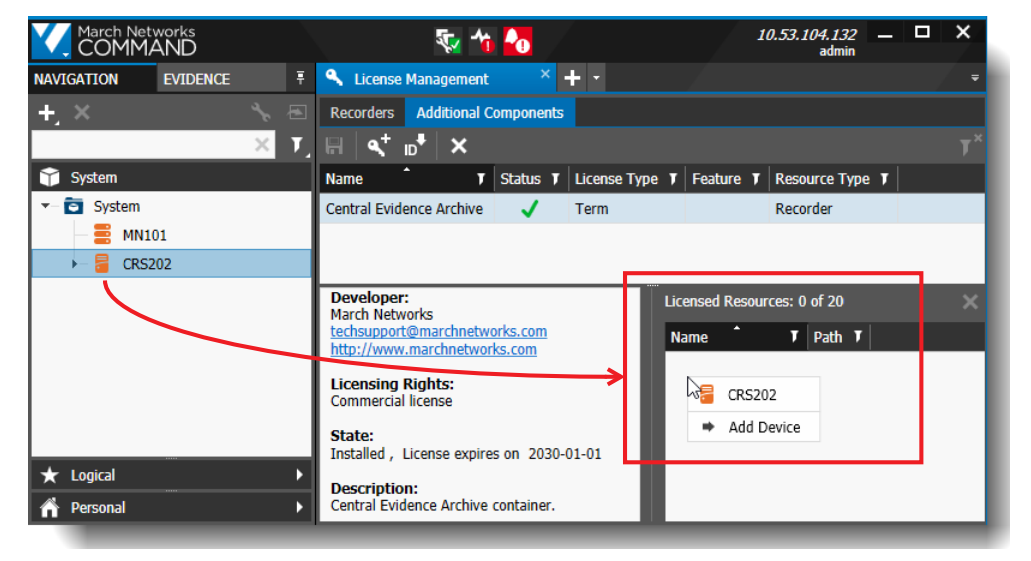

7 When you are finished, the recorders you added are displayed in the **Licensed Resources** list.

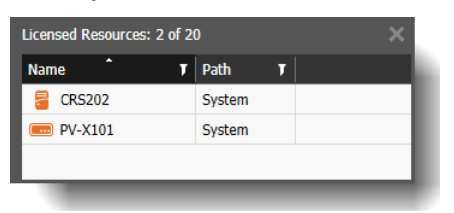

# <span id="page-7-0"></span>**Adding the Central Evidence Archive Component**

You can add the Central Evidence Archive component to Command Enterprise.

The Central Evidence Archive component adds the Central Evidence Archive tab to the Command Client interface. This new tab allows you to manage tags, cases, and backups.

You must have the **Additional Component Management** user right in your Command user profile to perform this task.

#### **To add the Central Evidence Archive component to Command Enterprise**

- 1 Click the button at the upper-left of Command to display the main menu.
- 2 Select **Additional Component Management**.

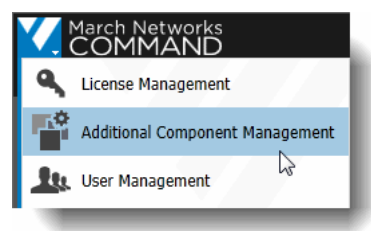

The **Additional Components** tab opens.

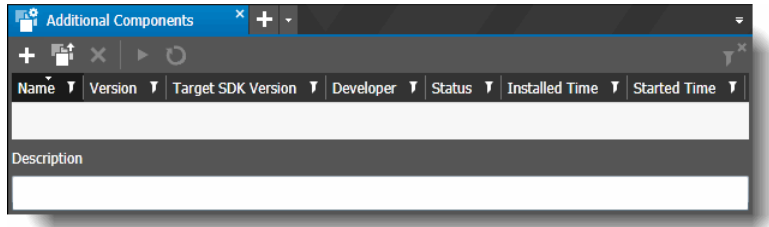

3 Click the **Load Application button.** 

A new window opens, where you can locate the Central Evidence Archive zip file.

4 Select the Central Evidence Archive zip file (CommandCentralEvidenceArchive\_<*version*>.zip) and click **Open**.

The application appears in the list of the Additional Components tab.

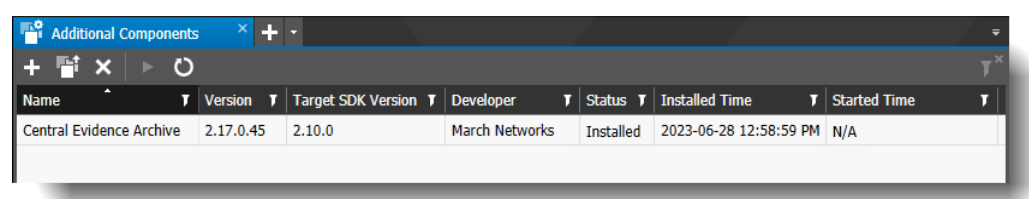

5 In the list, select the component named Central Evidence Archive and click **Start Application** .

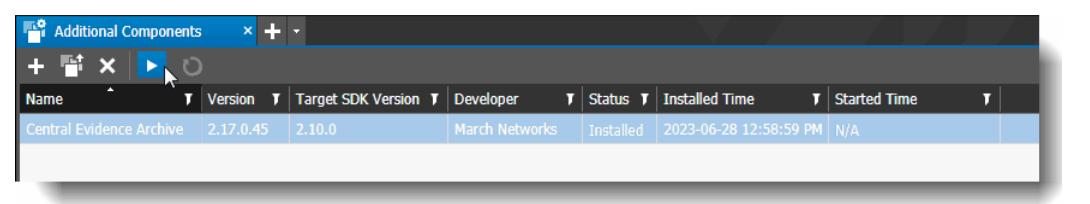

6 The **Status** changes to "Started" and the date and time appears in the **Started Time** column.

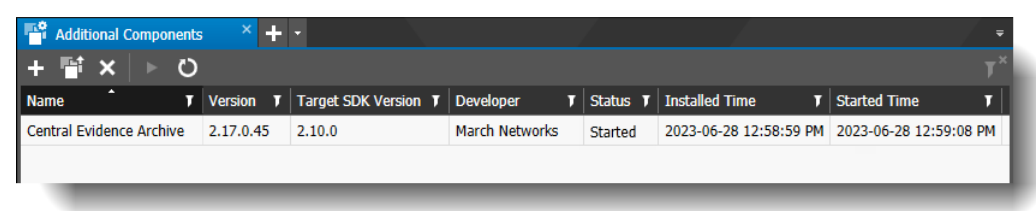

## **Notes:**

- You can remove the application by selecting it in the list and clicking the **Uninstall Application x** button.
- You can restart the application by selecting it in the list and clicking the **Restart Application button.**

# <span id="page-9-0"></span>**Advanced Settings in the Enterprise Console**

The Enterprise Console application allows you to set up and configure various database and administration settings for Command Enterprise.

**Note:** The Command Enterprise Server must be stopped (offline) in order for you to save changes to the settings in the Enterprise Console. You cannot save settings while the server is running.

Complete instructions for accessing and configuring settings in the Enterprise Console are available in the *Command Enterprise Installation Guide*.

There are some settings in the **Advanced** tab that are applicable exclusively to the Central Evidence Archive.

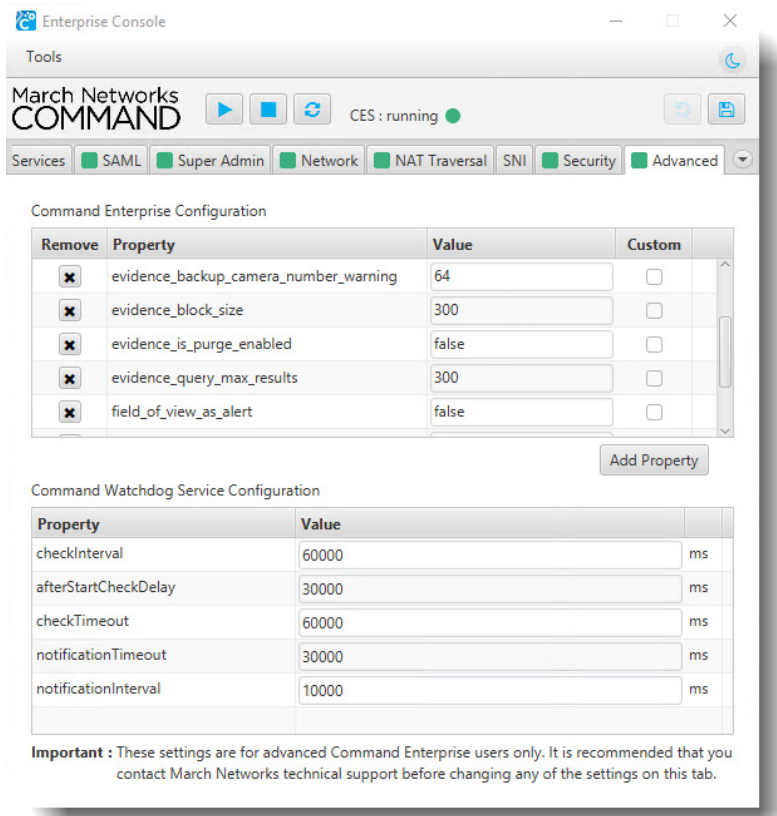

The following table describes the advanced settings for the Central Evidence Archive.

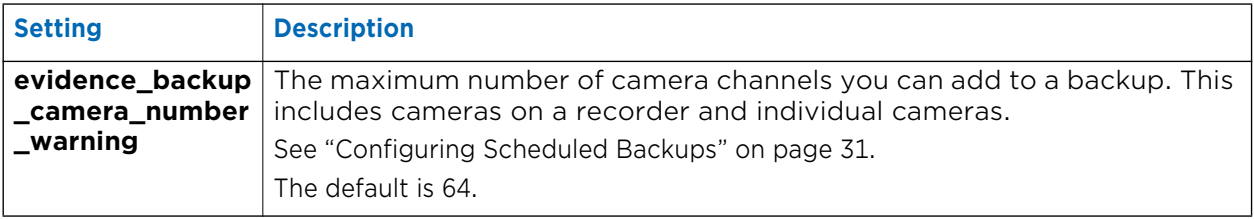

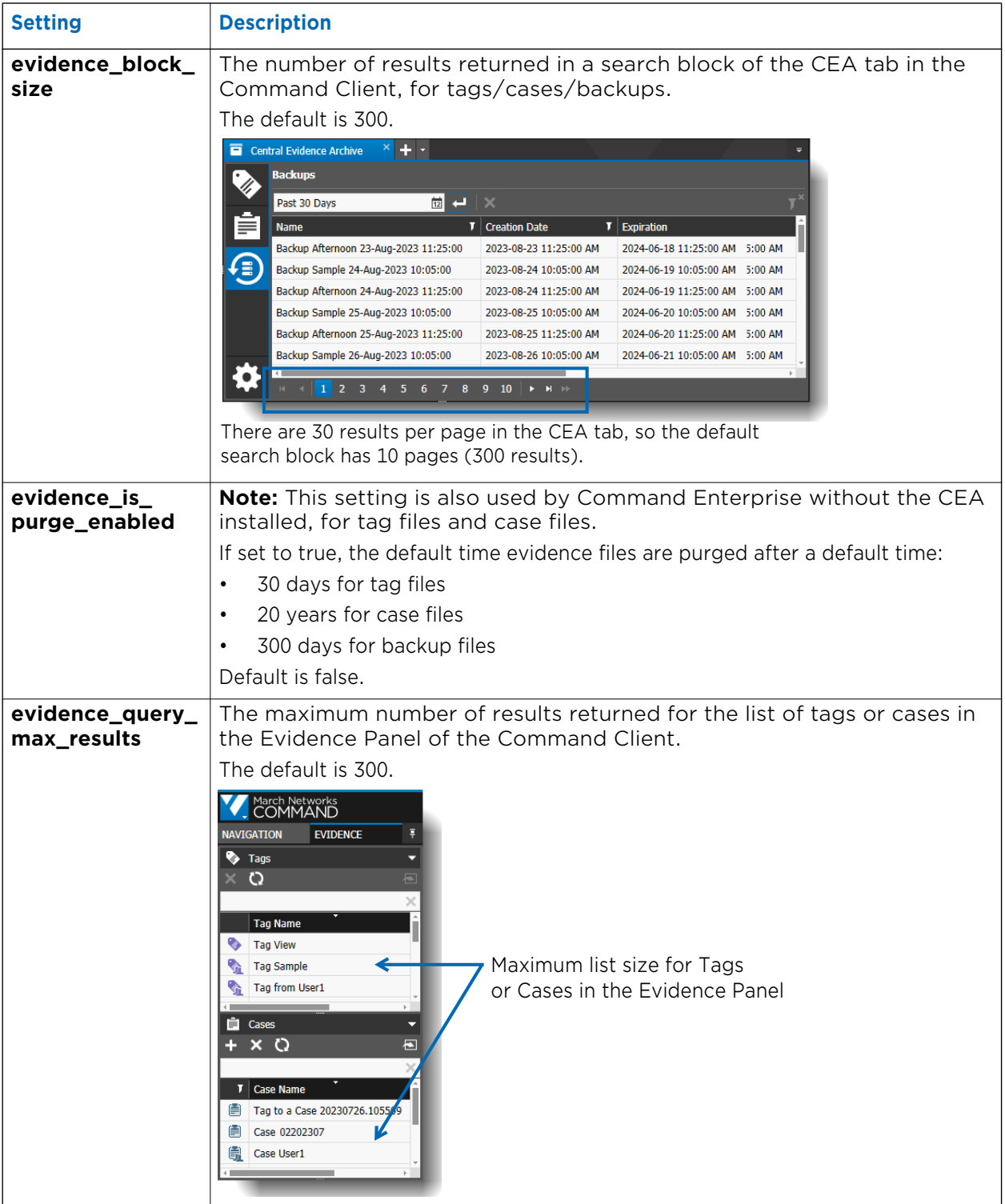

**Note:** These settings are for advanced Command Enterprise users only. We recommended you contact March Networks technical support before changing any of these settings. When entering a new value, you MUST press **Enter** to confirm it, or the change reverts back to the original value.

## <span id="page-11-2"></span><span id="page-11-0"></span>**Adding the Central Evidence Archive Application Rights to the User Profile**

After you have added the Central Evidence Archive component to Command Enterprise, you must allow users the right to view and use the Central Evidence Archive features. Do this by adding the Central Evidence Archive Application rights to the appropriate user profile.

**Note:** User rights in Command are managed through the User Profiles defined in Command Enterprise. For more information on Command User Profiles, see the *Command Enterprise and Client User Guide.*

Any user whose profile includes user management rights can modify the name, description, and set of rights associated with a profile.

When you make changes to a profile, all affected users are automatically logged out of the system and will have to log back in.

**Note:** The steps to add the Central Evidence Archive Application rights to the user profile are slightly different if you are creating a new user profile instead of adding the rights to an existing profile. For a new profile, the additional Central Evidence Archive rights (View Tags, View Cases, View Backups, Configuration) do not appear until you save the new profile with the main Central Evidence Archive right selected. See either:

- • ["Adding the Central Evidence Archive Rights to an Existing User Profile" on page 12](#page-11-1)
- • ["Adding the Central Evidence Archive Rights to a New User Profile" on page 13](#page-12-0)

## <span id="page-11-1"></span>**Adding the Central Evidence Archive Rights to an Existing User Profile**

The following procedure describes how to add the Central Evidence Archive application rights to an **existing** user profile.

For a new user profile, see ["Adding the Central Evidence Archive Rights to a New User Profile" on page 13.](#page-12-0)

## **To add the Central Evidence Archive rights to an existing user profile**

1 Click the main menu **A** and select **User Management**.

The User Management tab opens with the Users subtab open by default.

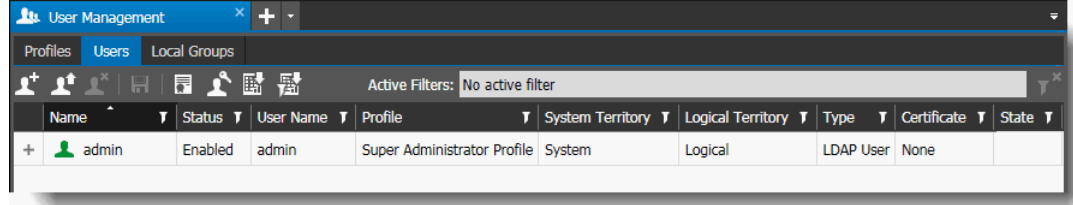

2 Click the **Profiles** subtab.

3 Click the expand button to the left of the **Profile Name** of an existing profile. The selected **Profile** page appears.

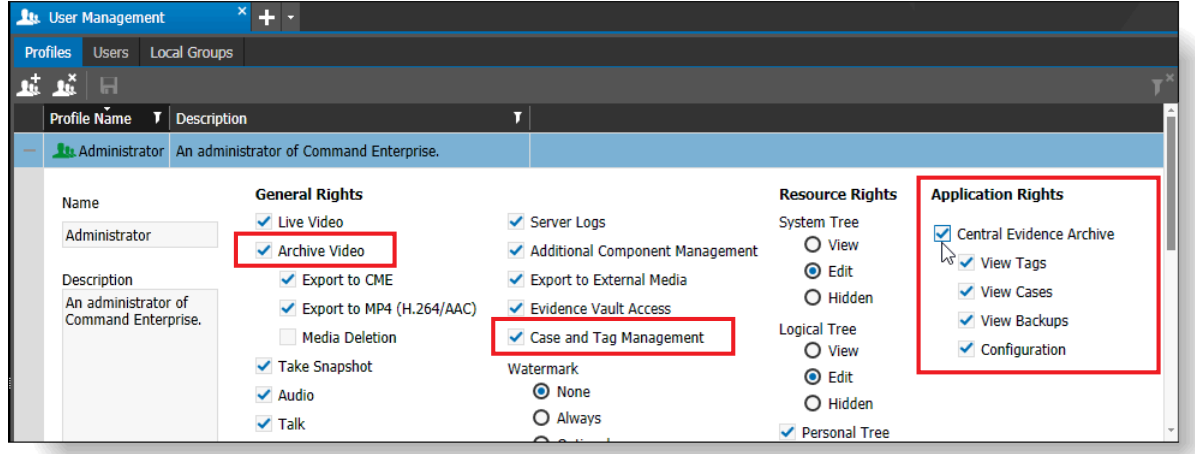

4 Under **General Rights**, ensure that the **Archive Video** and the **Case and Tag Management** rights are selected.

(An existing user profile will already have rights assigned. For more information on the rights, see the *Command Enterprise and Client User Guide*.)

5 Under **Application Rights**, select the **Central Evidence Archive** check box to allow users to view the Central Evidence Archive tab.

You can further customize the Central Evidence Archive user rights with the additional rights that appear under the main right. Users require at least one of these sub-rights:

- Select the **View Tags** check box to allow users to view and manage tags (see ["Managing](#page-37-2)  [Tag Files" on page 38\)](#page-37-2).
- Select the **View Cases** check box to allow users to view and manage cases (see ["Managing](#page-40-2)  [Case Files" on page 41\)](#page-40-2).
- Select the **View Backups** check box to allow users to view and manage backups (see ["Managing Backup Files" on page 44\)](#page-43-2).
- Select the **Configuration** check box to allow users to view and edit Central Evidence Archive settings (see ["Configuring General Settings for the Central Evidence Archive" on](#page-23-1)  [page 24](#page-23-1)).

**Note:** When you make any changes, the **Profile Name** box is highlighted in orange.

6 On the **Profiles** subtab toolbar, click the **Save All deta** button.

The **Profiles** subtab refreshes to show the changes. All users affected by the changes to that profile are automatically logged out of the system. When they log back in, they have the right to access the Command Central Evidence Archive features.

## <span id="page-12-0"></span>**Adding the Central Evidence Archive Rights to a New User Profile**

The following procedure describes how to add the Central Evidence Archive application rights to a **new** user profile.

For an existing user profile, see ["Adding the Central Evidence Archive Rights to an Existing User](#page-11-1)  [Profile" on page 12.](#page-11-1)

## **To add the Central Evidence Archive right to a new user profile**

1 Click the main menu **M** and select **User Management**.

The User Management tab opens with the Users subtab open by default.

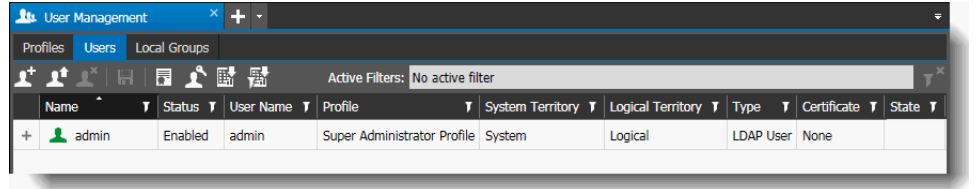

- 2 Click the **Profiles** subtab.
- 3 Click the **Add a Profile** button on the **Profiles** subtab toolbar.

The new profile appears in a modified state (highlighted in orange) on the **Profiles** subtab.

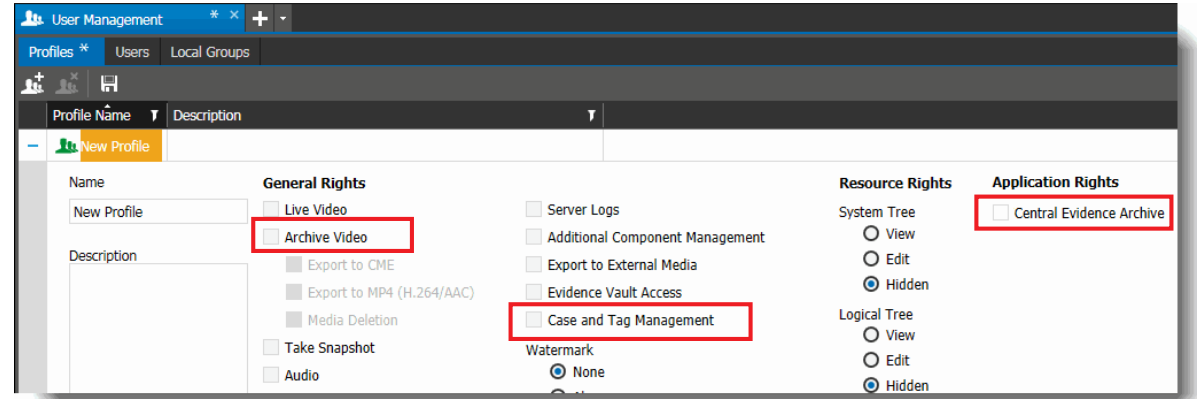

- 4 Enter a new name for the profile in the **Name** box.
- 5 In the **Description** box, type a description of the new profile.
- 6 Under **General Rights**, ensure that the **Archive Video** and the **Case and Tag Management** rights are selected.

Select the other **General** rights, the **Resource** rights, and the **Layout** you want to assign to the new profile. For more information on the General, Resource, and Layout rights, see the *Command Enterprise and Client User Guide*.

- 7 Under **Application Rights**, select the **Central Evidence Archive** check box to allow users to view the Central Evidence Archive tab.
- 8 On the **Profiles** subtab toolbar, click the **Save All F** button.

The new profile appears in the **Profile Name** column (**Profiles** subtab).

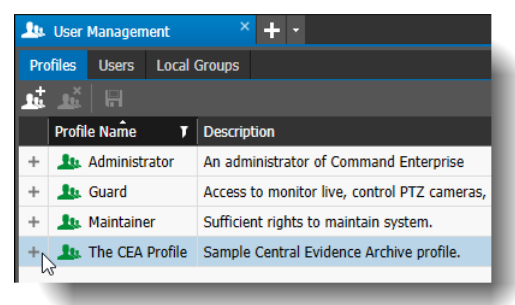

9 Click the expand button to the left of the new **Profile Name**.

The new **Profile** page appears. Under the main **Central Evidence Archive** right, there are now four additional rights.

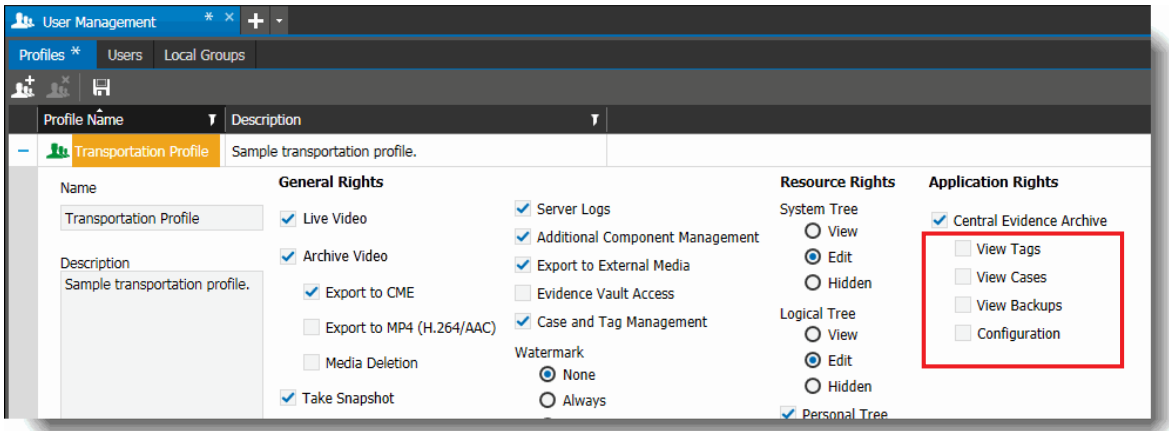

You can further customize the Central Evidence Archive user rights with these additional rights:

- Select the **View Tags** check box to allow users to view and manage tags (see ["Managing](#page-37-2)  [Tag Files" on page 38\)](#page-37-2).
- Select the **View Cases** check box to allow users to view and manage cases (see ["Managing](#page-40-2)  [Case Files" on page 41\)](#page-40-2).
- Select the **View Backups** check box to allow users to view and manage backups (see ["Managing Backup Files" on page 44\)](#page-43-2).
- Select the **Configuration** check box to allow users to view and edit Central Evidence Archive settings (see ["Configuring General Settings for the Central Evidence Archive" on](#page-23-1)  [page 24](#page-23-1)).

**Note:** When you make any changes, the **Profile Name** box is highlighted in orange.

10 On the **Profiles** subtab toolbar, click the **Save All D** button.

The **Profiles** subtab refreshes to show the changes.

## <span id="page-15-0"></span>**Access to the Central Evidence Archive**

Only top-level users with the User Management right can edit the configuration settings for the Central Evidence Archive. For other users with access to the tab, the settings are view only.

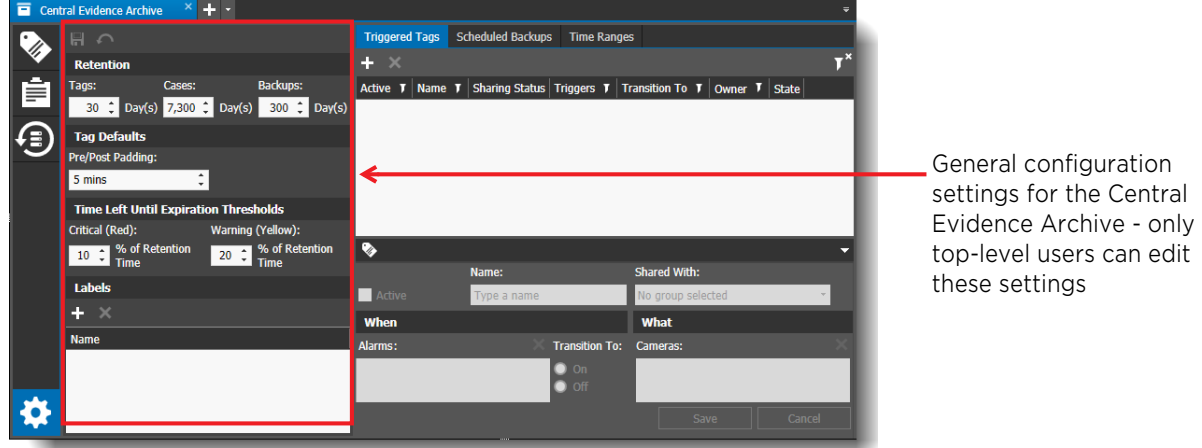

Also, only top-level users can view and edit the configuration settings for all triggered tags, scheduled backups, and time ranges. Users without top-level access can only view and edit the configuration settings for their own triggered tags, scheduled backups, and time ranges. (See ["Configuring the Central Evidence Archive" on page 20](#page-19-1) for more information on the Configuration tab.)

A top-level user has root-level Territory access to the **System** and **Logical** trees in Command Client (full access to both trees) and the **User Management** right.

In the following example, User1 has been granted root access to the System and Logical trees.

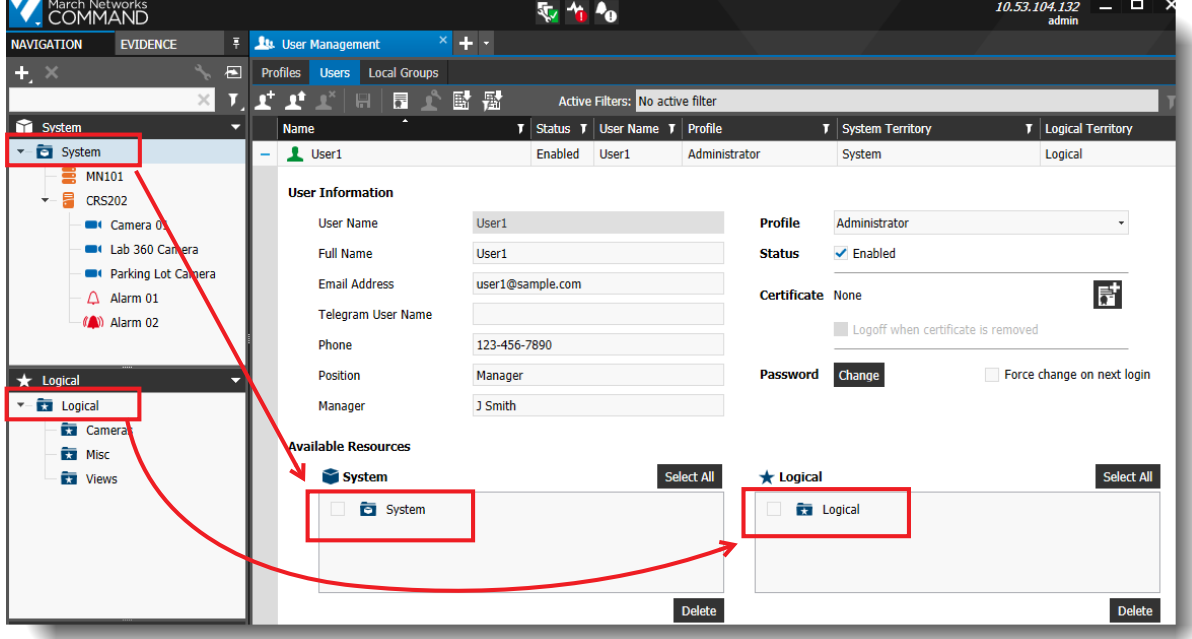

The top-level user must also have the **User Management** right in their profile, and the required Central Evidence Archive rights, as outlined in the previous section [\("Adding the Central Evidence](#page-11-0)  [Archive Application Rights to the User Profile" on page 12](#page-11-0)). ,

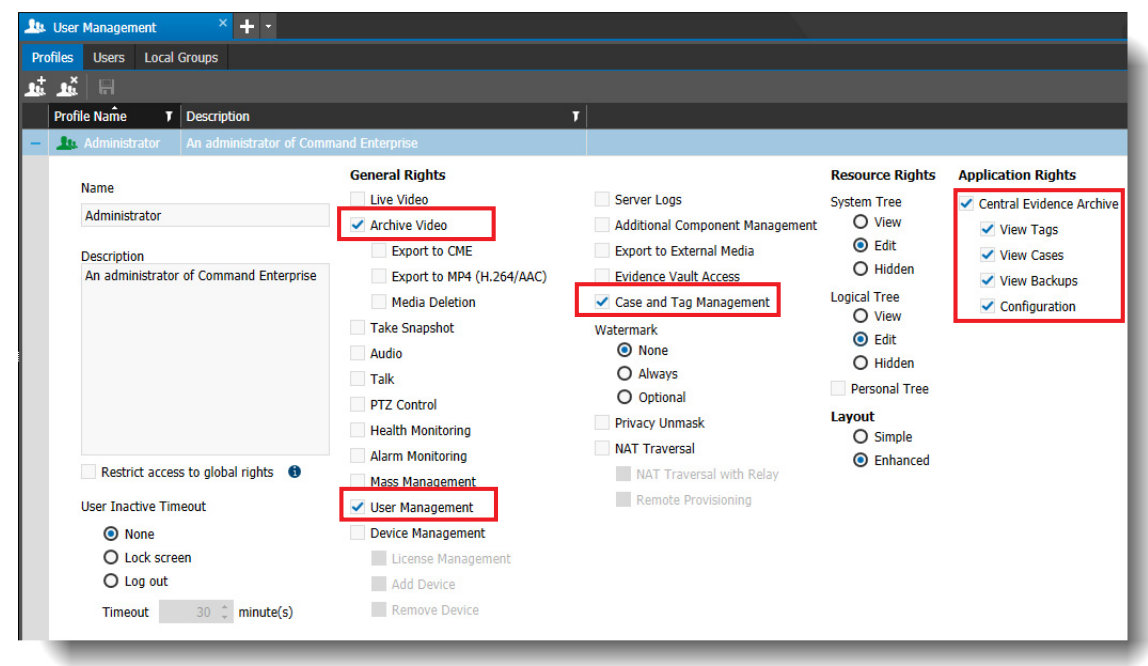

For more information on top-level users, user profiles, and user accounts in Command Enterprise, see the *Command Enterprise and Client User Guide*, available from the March Networks Partner Portal website.

# <span id="page-17-0"></span>**Upgrading the Central Evidence Archive Component**

You can upgrade the Central Evidence Archive component if a new version is available to you.

**Note:** You must have the **Additional Component Management** user right in your Command user profile to perform this task.

**Important:** After a Command Enterprise software upgrade, the Central Evidence Archive application may no longer be compatible with Command Enterprise. If this occurs, the Central Evidence Archive application is automatically stopped and an **Upgrade Required** notification appears in the **Additional Components** tab. You must upgrade the Central Evidence Archive application and manually start it again.

## **To upgrade the Central Evidence Archive component**

1 Click the main menu **M** and select **Additional Component Management**.

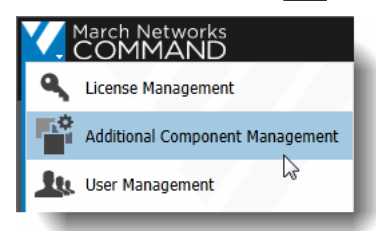

The **Additional Components** tab opens. The current release of the Central Evidence Archive application is displayed in the list.

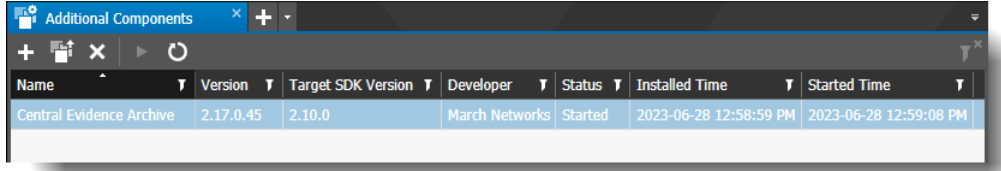

**Note:** You can upgrade when the Central Evidence Archive application is in either Started or Installed status.

2 Click the **Upgrade Application Fig.** button.

A new window opens, where you can locate the Central Evidence Archive zip file for the new version of the application.

3 Select the new version of the Central Evidence Archive application zip file (CommandCentralEvidenceArchive\_<*version*>.zip) and click **Open**.

The Uploading Application dialog appears. This dialog displays the progress of the upgrade.

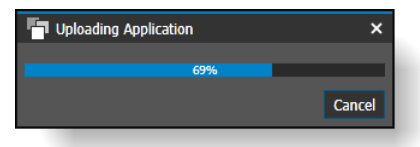

When the application finishes uploading, the **Access Rights Change** dialog appears to indicate that there has been a change in an application.

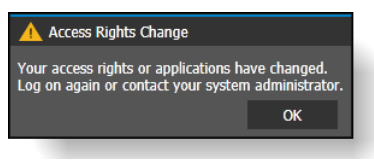

## 4 Click **OK**.

Command Enterprise automatically logs you out.

5 Enter your user name and password to log in and open the Additional Components tab again. The **Version** column displays the new release that you just upgraded to.

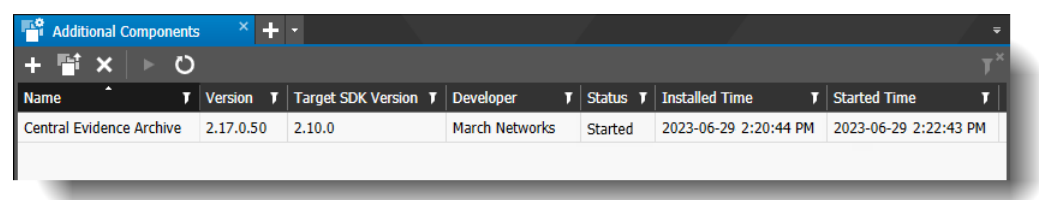

# **Chapter 2**

# <span id="page-19-1"></span><span id="page-19-0"></span>**Configuring the Central Evidence Archive**

This chapter describes how to configure the settings for the Central Evidence Archive. It contains the following topics:

- • ["Overview" on page 21](#page-20-0)
- • ["Configuring General Settings for the Central Evidence Archive" on page 24](#page-23-0)
- • ["Configuring Triggered Tags" on page 27](#page-26-0)
- • ["Configuring Scheduled Backups" on page 31](#page-30-0)
- • ["Configuring Time Ranges" on page 35](#page-34-0)

# <span id="page-20-0"></span>**Overview**

The user interface of the Command Central Evidence Archive application consists of an additional tab within the Command Client (when connected to Enterprise). This tab allows you to manage your tags, cases, and backups.

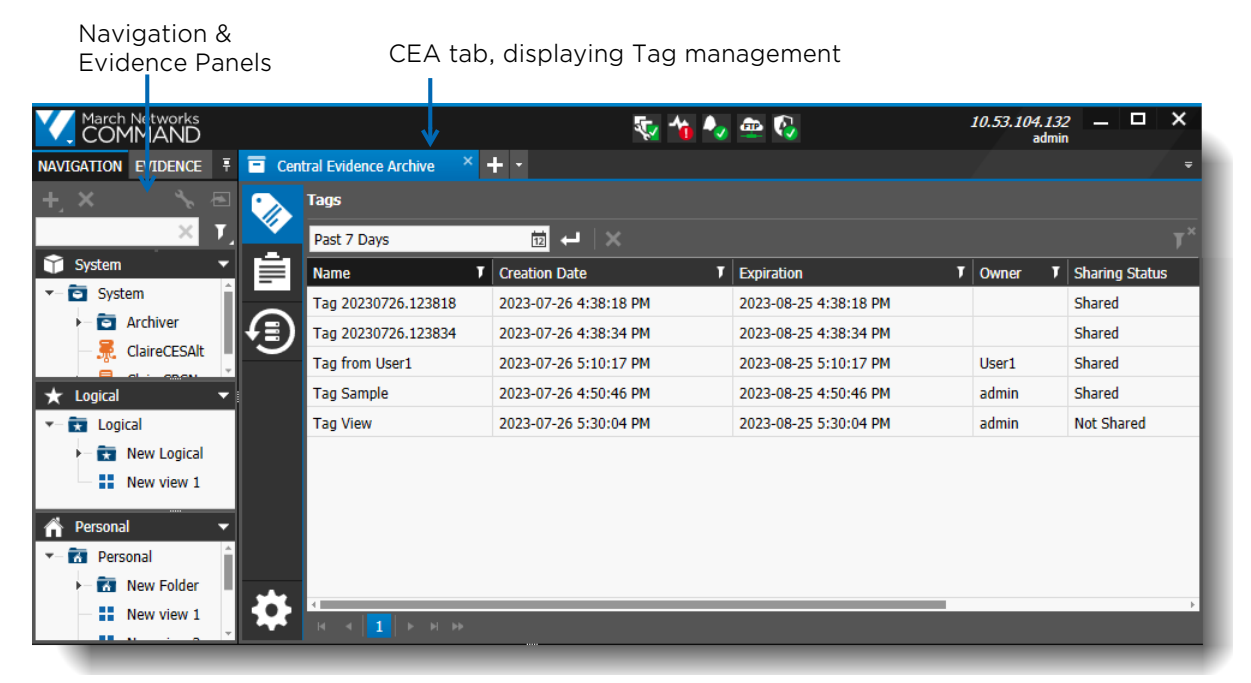

The **Evidence** panel is the right tab of the Navigation Panel, on the left under the **Main Menu** button. This panel is available in Command Enterprise without the Central Evidence Archive.

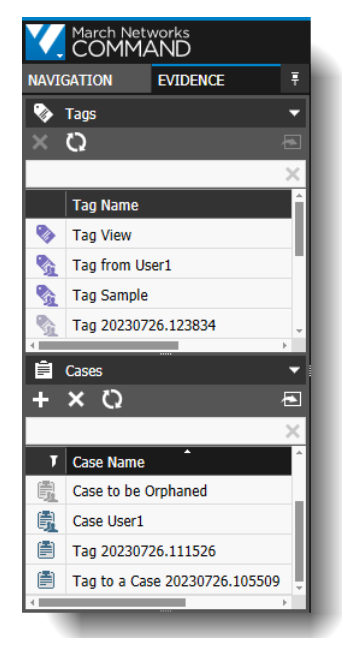

In the **Evidence** panel, you can view your current tags and case files. For more information on the evidence panel, see the *Command Enterprise and Client User Guide*.

## **Case Files**

Case files are available in Command Enterprise without the Central Evidence Archive installed, but the Central Evidence Archive allows you to centrally manage them, and add labels.

Cases are files that can include multiple video files, snapshots and notes, allowing you to organize your video evidence. A case file allows you to queue multiple files before exporting. The video files that you add to a case are exported from the recorder and saved on the Archiver, so that they are retained for a longer period of time than video on the recorder and are always available to you when you want to review the evidence in a case file.

Without the Central Evidence Archive installed, you can still create cases, but they are only available from the Evidence panel. With the Central Evidence Archive, you can still create cases, but you can also manage and filter cases in a central location (see ["Managing Case Files" on page 41\)](#page-40-2).

You can add and edit notes to a case file to provide more information for the video evidence. Notes allow you to provide details about the video and snapshots in the case file. With the Central Evidence Archive installed, you can add labels. You can share case files with other users so that multiple users can view, edit, and export the information in the case.

## **Tag Files**

Like case files, tag files are available in Command Enterprise without the Central Evidence Archive installed, but the Central Evidence Archive allows you to centrally manage them, create them automatically, and add labels.

Tags are video clips configured to save automatically from an event (for example, an alarm), or created manually when a user sees a point of interest in a video.

Without the Central Evidence Archive installed, you can create manual tags, which are available from the Evidence panel. With the Central Evidence Archive, you can still create manual tags, but you can also set up tags that are automatically created when an event is triggered — see ["Configuring](#page-26-0)  [Triggered Tags" on page 27.](#page-26-0) Triggered tags are only supported for R6 recorders and CRS, not R5 recorders.

You can add notes, export, share, change the owner, and convert the tag file to a case file. With the Central Evidence Archive installed, you can add labels.

### **Note:**

When configuring an automatic triggered tag:

- You must ensure that the recorder will be recording when the event triggers, so that video is available for extraction. For example, if the trigger for the tag is an alarm that could be triggered after business hours, ensure that the recorder is configured to record video after business hours.
- If the Alarm/Event is from the same recorder as the Camera selected for the tag, we recommend that you configure the "On Condition Recording Retention" for the camera, to ensure that the required recording is retained until the tag can extract it. Recorded video not related to the tag Alarm/Event can be configured with a lower retention or not retained, saving storage on the recorder.

### **Backup Files**

Backup files are only available when you have the Central Evidence Archive installed. They are created when you set up scheduled backups (see ["Configuring Scheduled Backups" on page 31\)](#page-30-0).

Backup files consist of the video and data from the recorder or cameras selected for backup, during the scheduled time period. You can add notes, add labels, export, share, change the owner, and convert the backup file to a case file.

## **Additional Information for Tag Files and Case Files**

The *Command Enterprise and Client User Guide* has more information on creating Cases and Tags. You can create cases and tags in Command Enterprise without the Central Evidence Archive, but the Central Evidence Archive allows you to manage them in a central location.

See the *Command Enterprise and Client User Guide* for more information on:

- creating Cases
- creating Tags manually
- reviewing the content of a Case or Tag file
- sharing Cases and Tags (also applies to Backups)
- exporting Case and Tag files (also applies to Backups)

## <span id="page-23-1"></span><span id="page-23-0"></span>**Configuring General Settings for the Central Evidence Archive**

You can configure retention for tags, cases, and backups, pre and post padding for tags, expiration thresholds, and labels.

**Important:** Only top-level users can edit the general settings (top-level users have full access to the root System tree and the root Logical tree, and the User Management right). For users without toplevel access, the fields in the general settings area (Retention, Tag Defaults, Time Left Until Expiration Thresholds, and Labels) are unavailable to edit, they can only be viewed.

## **To configure general settings for the Central Evidence Archive**

1 From the main menu **M** button select **Central Evidence Archive**.

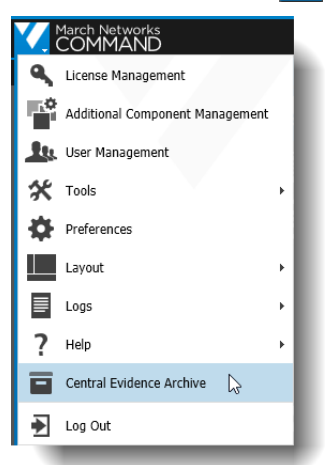

The Central Evidence Archive tab opens, with the Tags subtab open by default.

2 Select the **Configuration** subtab.

The Configuration subtab opens.

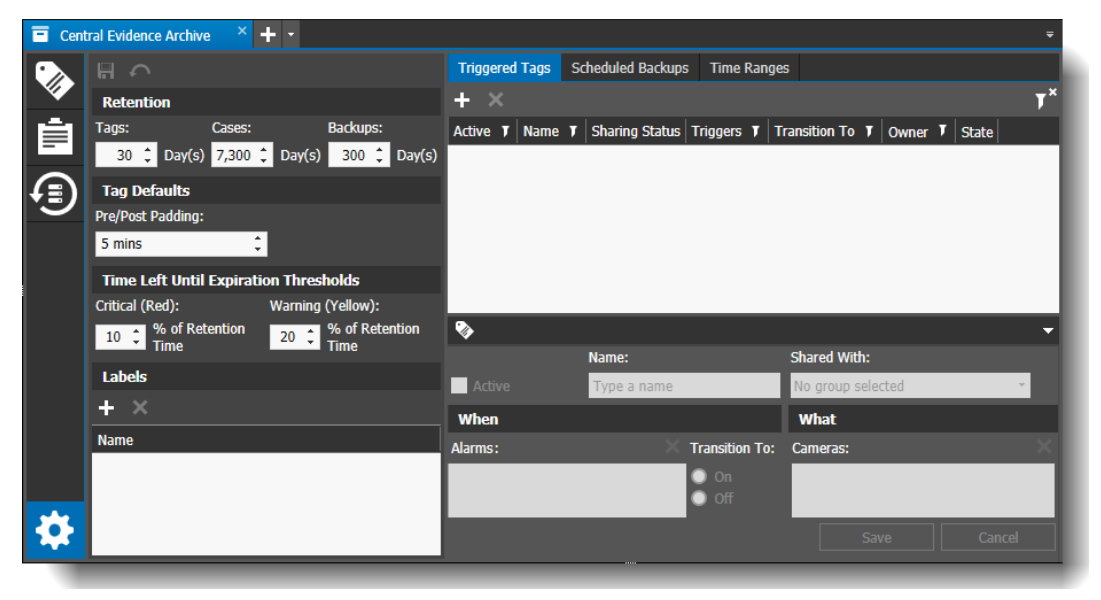

3 Set the **Retention** period for central evidence. This is the number of days that evidence is saved before it is automatically deleted.

Tags, cases, and backups all have individual retention settings.

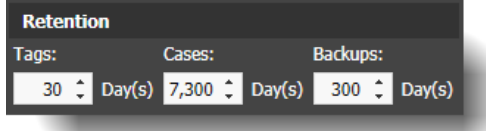

4 Set the **Tag Defaults**. The **Pre/Post Padding** is the amount of time added before and after the point at which the tag is created.

By default, the tag is set to give you 5 minutes before and 5 minutes after the time selected (manually or triggered by an event).

For example, at the default of 5 minutes:

- For **manual** tags, if you are viewing archive video from 1:00 pm and manually create a tag, the video defaults to start at 12:55 pm and ends at 1:05 pm. If you create the tag from live video, the current time is displayed and there is no future video  $-$  if you create the tag while viewing live video from 1:00 pm, the video defaults to start at 12:55 pm and ends at 1:00 pm (the current time).
- For **automatic** tags triggered by an event, the system saves video from 5 minutes before and 5 minutes after the event trigger (the tag is created after the required video is available).

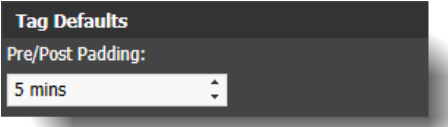

5 Set the **Time Left Until Expiration Thresholds**. This controls when the warning colors are implemented: red for critical and yellow for warning.

Set the percentage of retention time remaining when the warning colors appear.

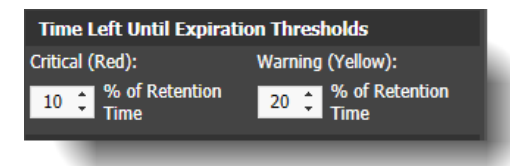

For example, if the retention time is 30 days, and the critical threshold is set to 10%, the critical threshold is triggered when there are 3 days left before the item is deleted.

The Expiration date/time in the Central Evidence Archive changes color to notify you when the expiration threshold is at the critical or warning level.

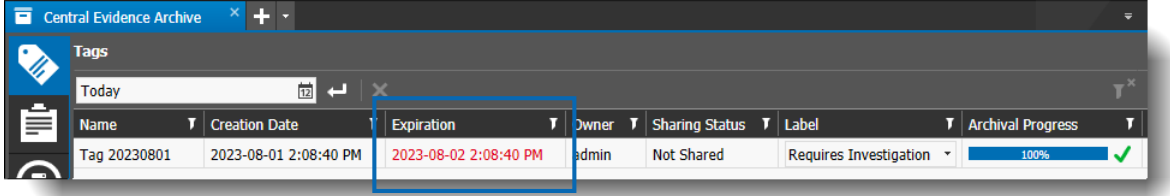

6 Add **Labels**, to assist in filtering and searching.

Select the **Add Label button**, then double-click the new label to change the name.

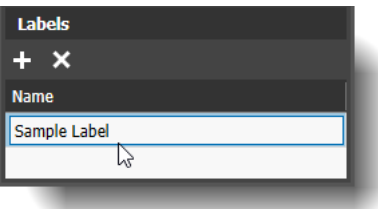

You can select a Label then the **Remove Label X** button to delete it.

7 Select **Save ...** 

You can select the **Revert c** button if you do not want to keep your changes.

**Note:** If there are any issues with the settings for the Central Evidence Archive, a warning appears on the **Configuration** icon (this warning is visible to top-level users with the User Management right). When you hover your mouse over it, a message appears. You can find more details in the **State** column of the Triggered Tags and the Scheduled Backups.

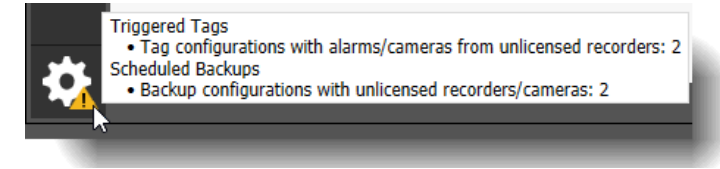

# <span id="page-26-0"></span>**Configuring Triggered Tags**

In the **Triggered Tags** tab of the Central Evidence Archive, you can configure the system to create a tag when an event is triggered. You can also edit the triggered tag if required.

**Important:** Only top-level users can view and edit all triggered tags in the **Configuration > Triggered Tags** tab (top-level users have full access to the root System tree and the root Logical tree, and the User Management right). Users without top-level access can only view and edit their own triggered tags.

**Note:** For triggered tags, the event and camera must be from an R6 recorder (X-Series) or a CRS. R5 recorders (8000, 9000 series) do not support triggered tags, only manual tags.

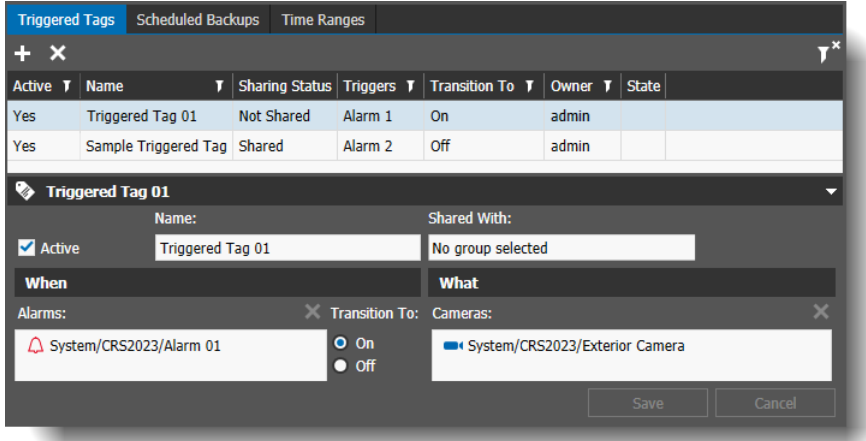

The following settings are listed for triggered tags.

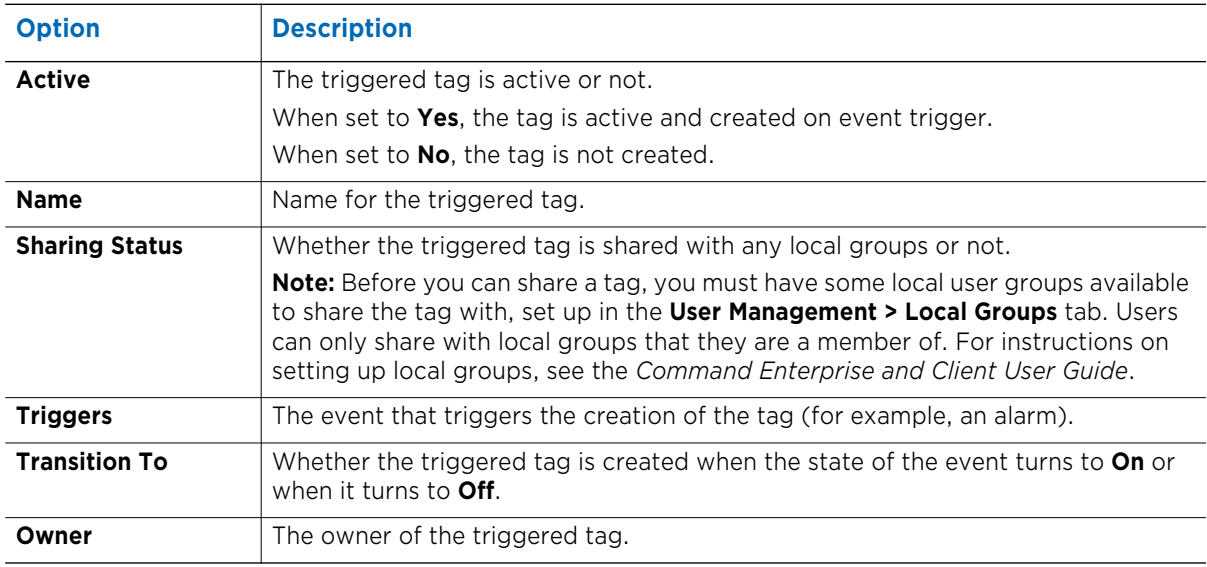

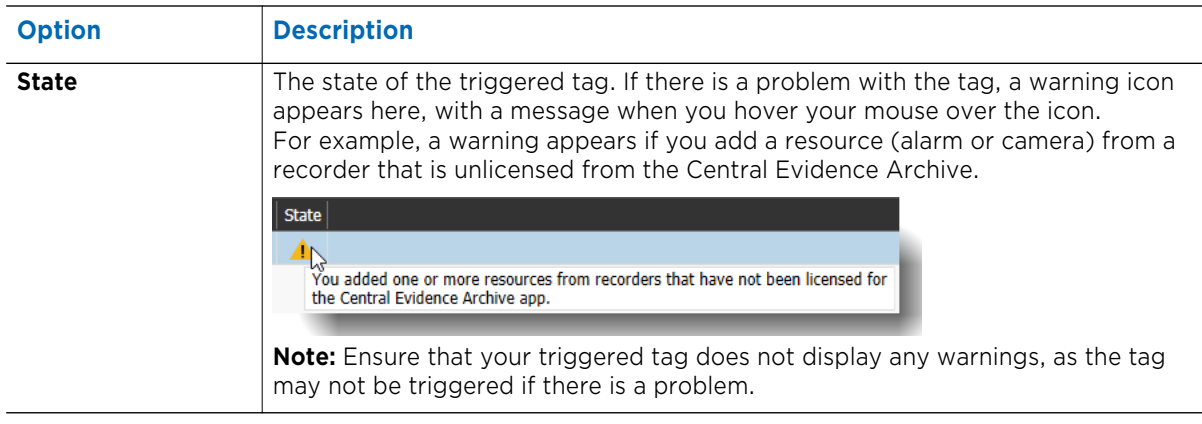

## **To set up triggered tags**

1 From the main menu **button select Central Evidence Archive**.

The Central Evidence Archive tab opens, with the Tags subtab open by default.

2 Select the **Configuration**  $\bullet$  subtab.

The Configuration subtab opens.

At the right, the **Triggered Tags** tab is open by default.

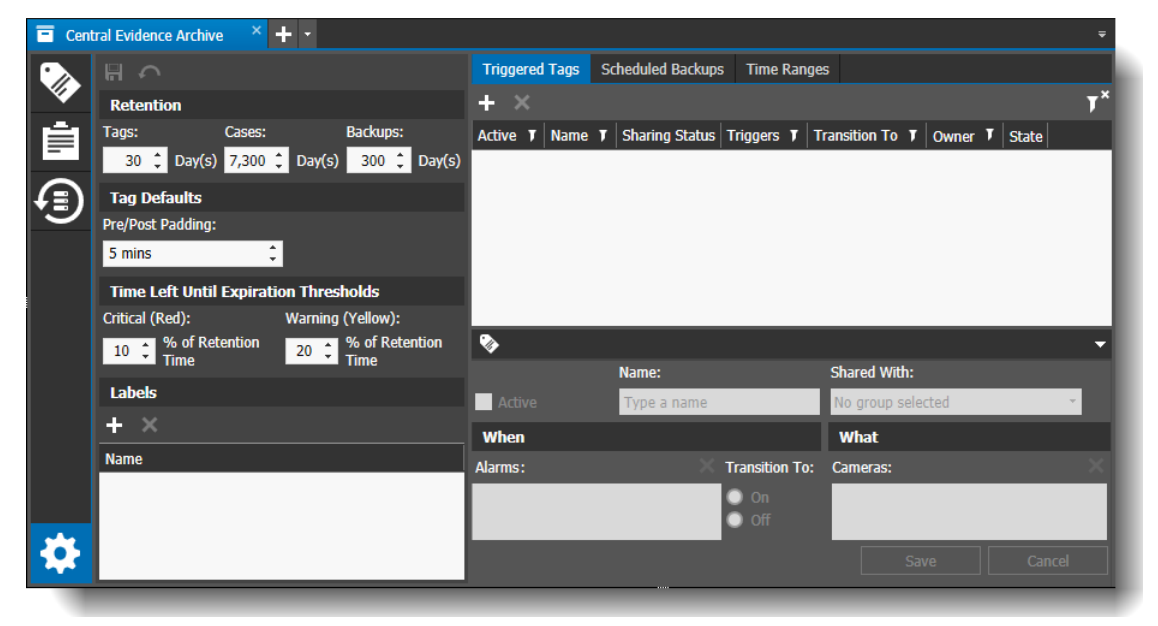

3 In the Triggered Tags tab at the right, select the Add **button**. A new tag is added to the list.

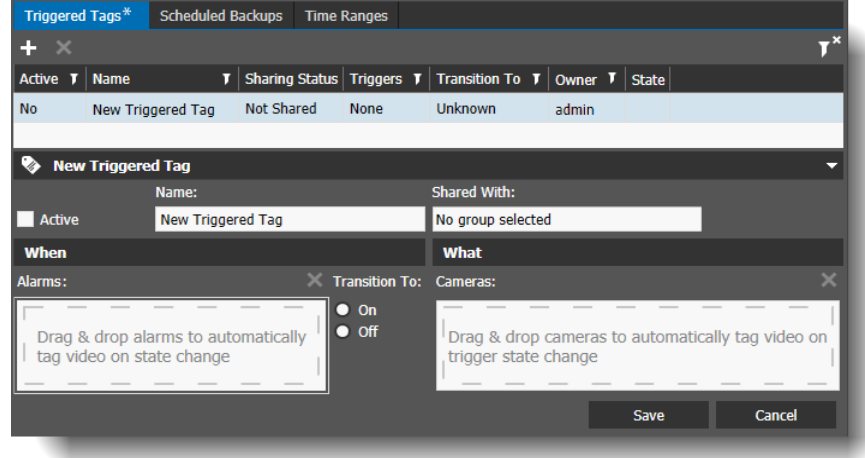

- 4 Select the **Active** check box to activate the creation of the triggered tag. **Note:** You can create the triggered tag and activate it at a later time.
- 5 Enter a **Name** for the triggered tag.
- 6 In **Shared With**, select a local group to share the tag with.

**Note:** If there are no local user groups available, the Shared With field is not available. Local groups are set up in the **User Management > Local Groups** tab. Only groups that you are a member of are available for you to share with. For more information on creating local groups, see the *Command Enterprise and Client User Guide*.

Any user with the right to view the triggered tag settings can edit the **Shared With** field.

7 In **Alarms**, drag and drop an alarm from the Navigation panel (System, Logical, or Personal tree) to the list to trigger the creation of the tag.

The alarm must be from an R6 recorder (X-Series) or a CRS. R5 recorders (8000, 9000 Series) do not support triggered tags.

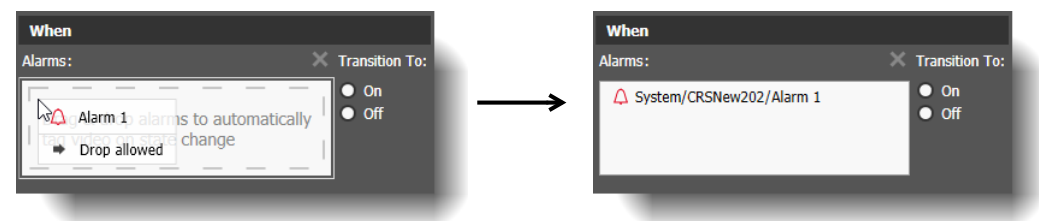

- 8 For **Transition To**, select **On** or **Off**, to configure whether the tag is created when the state of the alarm changes to On or when it changes to Off.
- 9 In **Cameras**, drag and drop a camera from the Navigation panel (System, Logical, or Personal tree) to the list. Video from this camera is automatically tagged when the alarm is triggered on

or off (including the pre and post padding time, see ["Configuring General Settings for the](#page-23-0)  [Central Evidence Archive" on page 24\)](#page-23-0).

The camera must be from an R6 recorder (X-Series) or a CRS. R5 recorders (8000, 9000 Series) do not support triggered tags.

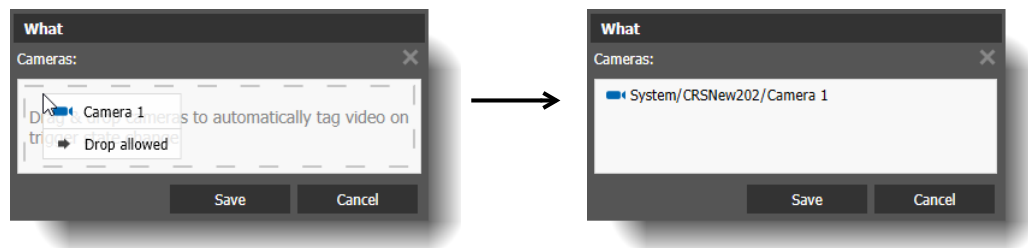

## 10 Select **Save**.

If the tag is set to active, it is triggered when the alarm state changes.

# <span id="page-30-1"></span><span id="page-30-0"></span>**Configuring Scheduled Backups**

In the **Scheduled Backups** tab of the Central Evidence Archive, you can configure the system to create a backup at a scheduled time. You can also edit the scheduled backup if required.

**Important:** Only top-level users can view and edit all scheduled backups in the **Configuration > Scheduled Backups** tab (top-level users have full access to the root System tree and the root Logical tree, and the User Management right). Users without top-level access can only view and edit their own scheduled backups.

**Note:** For scheduled backups, the recorder/cameras must be from an R6 recorder (X-Series) or a CRS. R5 recorders (8000, 9000 series) do not support scheduled backups.

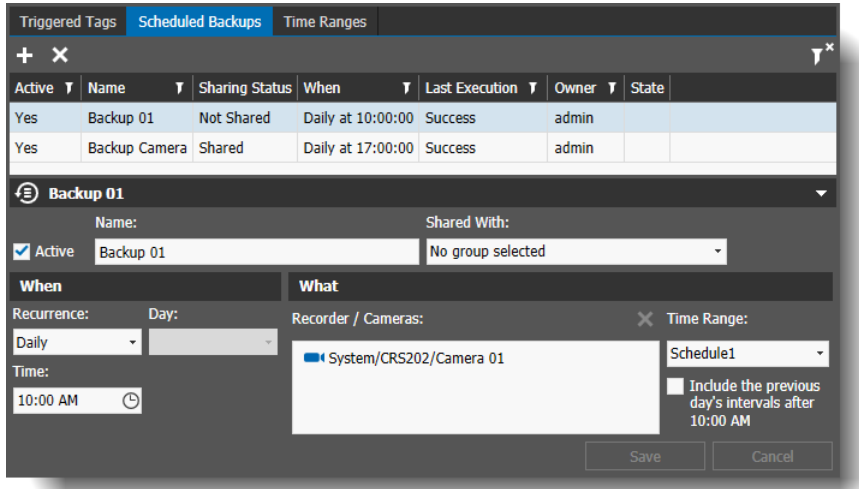

At maximum, each Scheduled Backup includes video from a single day (24 hours).

The following settings are listed for scheduled backups.

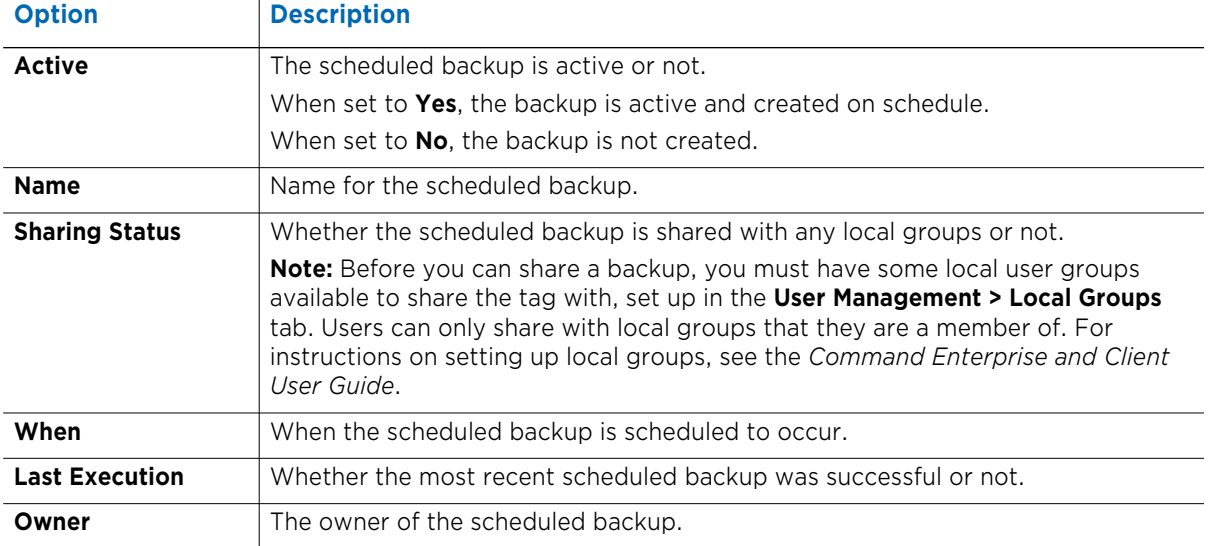

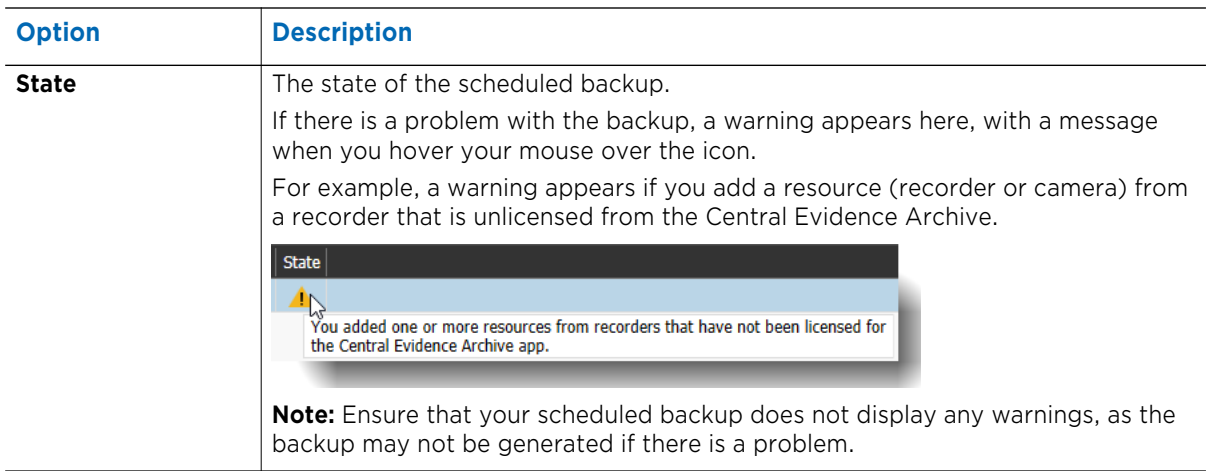

### **To set up scheduled backups**

**Note:** At least one **Time Range** must be created before you can create a scheduled backup. See ["Configuring Time Ranges" on page 35.](#page-34-0)

- 1 From the main menu **button select Central Evidence Archive**. The Central Evidence Archive tab opens, with the Tags subtab open by default.
- 2 Select the **Configuration** subtab.

The Configuration subtab opens.

3 At the right, select the **Scheduled Backups** tab.

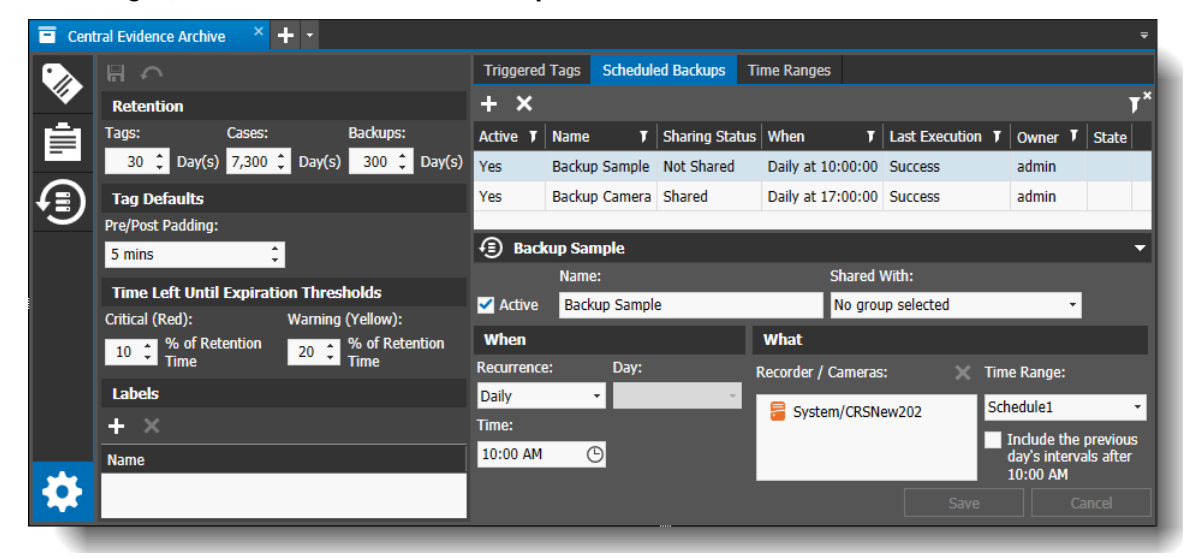

4 In the **Scheduled Backups** tab, select the **Add <b>b**utton.

A new scheduled backup is added to the list.

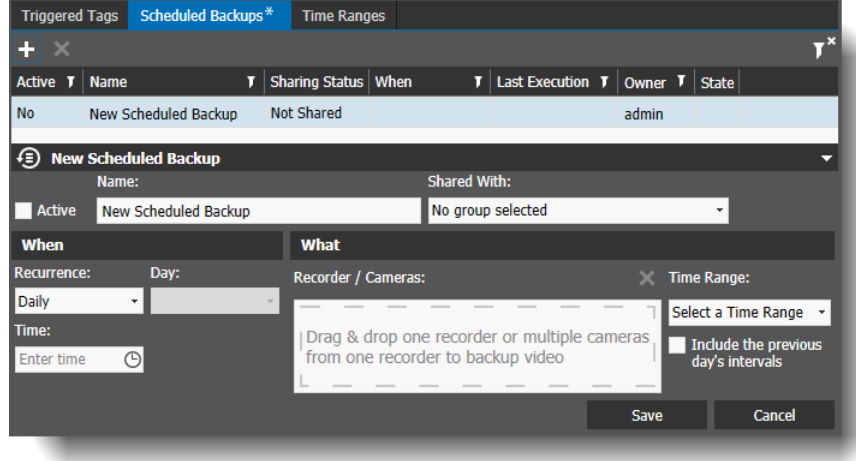

- 5 Select the **Active** check box to activate the creation of the scheduled backup. **Note:** You can create the scheduled backup and activate it at a later time.
- 6 Enter a **Name** for the scheduled backup.
- 7 In **Shared With**, select a local group to share the backup with.

**Note:** If there are no local user groups available, the Shared With field is not available. Local groups are set up in the **User Management > Local Groups** tab. Only groups that you are a member of are available for you to share with. For more information on creating local groups, see the *Command Enterprise and Client User Guide*.

Any user with the right to view the scheduled backup settings can edit the **Shared With** field.

- 8 In **Recurrence**, select whether you want the backup to occur Daily or Weekly.
- 9 The **Day** option is only available if you selected a Weekly recurrence for the schedule. Select the day of the week that you want the backup to occur.
- 10 For **Time**, select the time of day that you want the backup to occur.

**Tip:** You can select the clock icon to open a quick time selection.

11 In **Recorder/Cameras**, drag and drop one recorder, or multiple cameras belonging to the same recorder, from the Navigation panel to the list. Video from all the cameras on the recorder or from the selected cameras is automatically included in the backup.

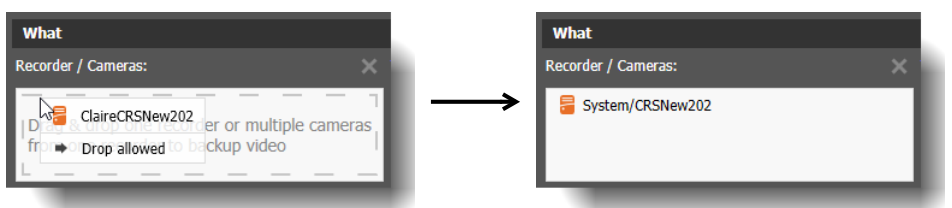

12 In **Time Range**, select a pre-created time range for the backup.

**Note:** At least one Time Range be created before you can select one here. See ["Configuring](#page-34-0)  [Time Ranges" on page 35](#page-34-0).

This time range defines which data is collected for the backup. For example, a backup that occurs weekly on a Sunday could be scheduled to back up all the data from a time range of 8AM to 8PM. A backup that occurs daily could be scheduled to collect data from different time ranges each day.

13 Select **Include the previous day's intervals after <***time***>** if you want the backup to include data from the previous day, if the backup is scheduled to start after the time range set for the data.

## **Example 1:**

A **Daily** recurrence starting at 11AM with a **Time Range** from 8AM to 8PM.

- Check box not selected  $-$  each day the backup archives data from 8AM (beginning of schedule) to 11AM (time backup is scheduled to start) of that day.
- Check box is selected  $-$  each day the backup archives data from 11AM (time backup is scheduled to start) to 8PM (end of schedule) of the previous day and from 8AM (beginning of schedule) to 11AM (time of backup) of the current day.

## **Example 2:**

A **Weekly** recurrence starting at 11AM on Tuesday, with a **Time Range** from 8AM to 8PM.

- Check box not selected each Tuesday the backup archives data from 8AM (beginning of schedule) to 11AM (time backup is scheduled to start) of Tuesday.
- Check box is selected  $-$  each Tuesday the backup archives data from 11AM (time backup is scheduled to start) to 8PM (end of schedule) of Monday (the previous day) and from 8AM (beginning of schedule) to 11AM (time of backup) of Tuesday (the current day).

## 14 Select **Save**.

If the backup is set to active, it occurs when scheduled.

# <span id="page-34-0"></span>**Configuring Time Ranges**

You create time range schedules to determine when activities occur, such as when backups collect the data they are backing up.

**Important:** Only top-level users can view and edit all time ranges in the **Configuration > Time Ranges** tab (top-level users have full access to the root System tree and the root Logical tree, and the User Management right). Users without top-level access only view and edit their own time ranges.

You must set up at least one time range before you can create a scheduled backup.

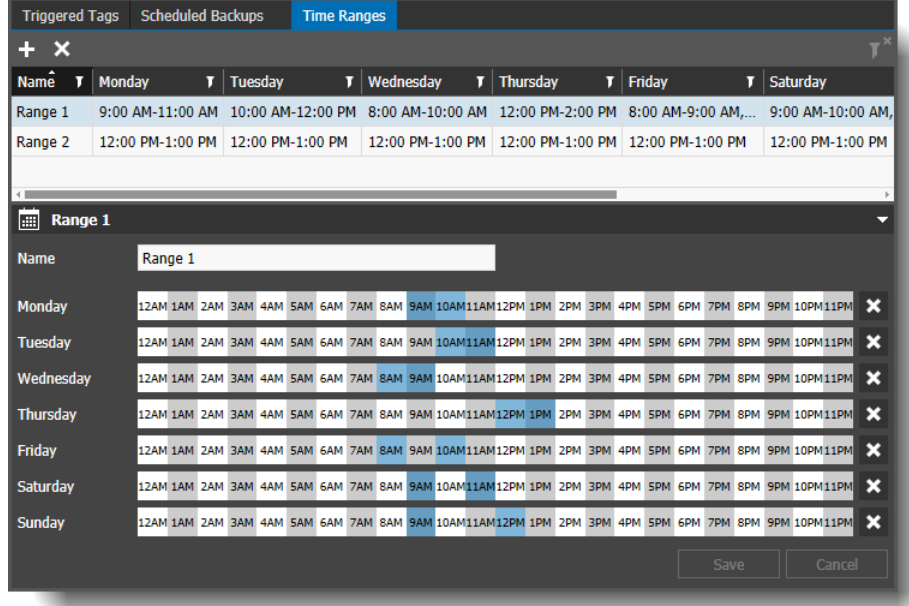

The following settings are listed for time ranges.

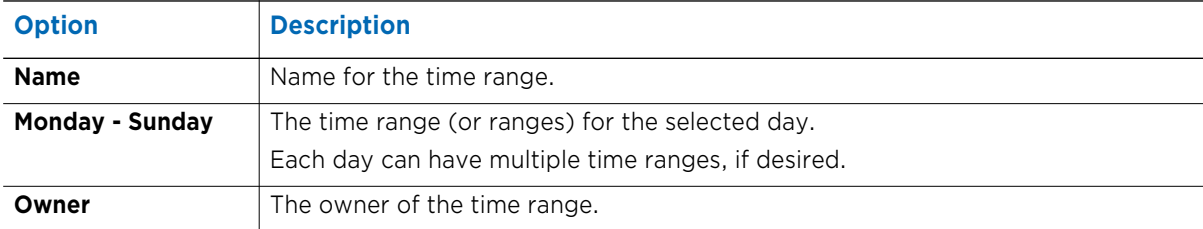

### **To set up time ranges**

**Note:** At least one **Time Range** must be created before you can create a backup.

- 1 From the main menu **button select Central Evidence Archive**. The Central Evidence Archive tab opens, with the Tags subtab open by default.
- 2 Select the **Configuration** subtab. The Configuration subtab opens.
- $\blacksquare$  Central Evidence Archive  $+$   $-$ Triggered Tags Scheduled Backups Time Ranges  $+ x$ Retention **Backups:** Name  $\overline{v}$  Monday Tags:  $\mathbf{F}$  Tuesday  $\mathbf{T}$  Wednesday  $\mathbf{T}$  Thursday  $\mathbf{F}$  Friday 30 C Day(s) 7,300 C Day(s) 300 C Day(s) Range 1 9:00 AM-11:00 AM 10:00 AM-12:00 PM 8:00 AM-10:00 AM 12:00 PM-2:00 PM 8:00 AM-9:00 AM. Range 2 | 12:00 PM-1:00 PM | 12:00 PM-1:00 PM | 12:00 PM-1:00 PM | 12:00 PM-1:00 PM | 12:00 PM-1:00 PM **Tag Defaults** Pre/Post Padding: 5 mins  $\boxed{\dots}$  Range 1 **Time Left Until Expiration Thresholds Name** Range 1 Warning (Yellow): Critical (Red):  $\begin{array}{|l|l|} \hline \textbf{10} & \textbf{\color{red}{\hat{\cdot}}}\end{array}$  % of Retention 20  $\div$  % of Rete Monday 12...1AM2AM3AM4AM5AM6AM7AM8AM9AM10...11...12...1PM2PM3PM4PM5PM6PM7PM8PM9PM10...11...  $\boldsymbol{\mathsf{x}}$ .<br>12...1АМ 2АМ ЗАМ 4АМ 5АМ БАМ 7АМ ВАМ 9АМ 10...11...<mark>12...1РМ</mark> 2РМ 3РМ 4РМ 5РМ 6РМ 7РМ 8РМ 9РМ 10...11...  $\pmb{\times}$ **Tuesday** Labels 12...1AM2AM3AM4AM5AM6AM<mark>7AM8AM9AM</mark>10...11...12...1PM2PM3PM4PM5PM6PM7PM8PM9PM10...11... Wednesdav  $\mathbf x$  $+ \times$ 12...1AM2AM3AM4AM5AM6AM7AM8AM9AM10...11...<mark>12...1PM</mark>2PM3PM4PM5PM6PM7PM8PM9PM10...11... **Thursday**  $\boldsymbol{\mathsf{x}}$ **Name** 12...1AM2AM3AM4AM5AM6AM7AM<mark>8AM9AM10...11...12...1PM2PM3PM4PM5PM6PM</mark>7PM8PM9PM10...11... Friday  $\boldsymbol{\mathsf{x}}$ Saturday Sunday Ö
- 3 At the right, select the **Time Ranges** tab.

4 In the Time Ranges tab, select the Add Time Range **Folle** button.

The time range settings section (below the time range list) becomes available..

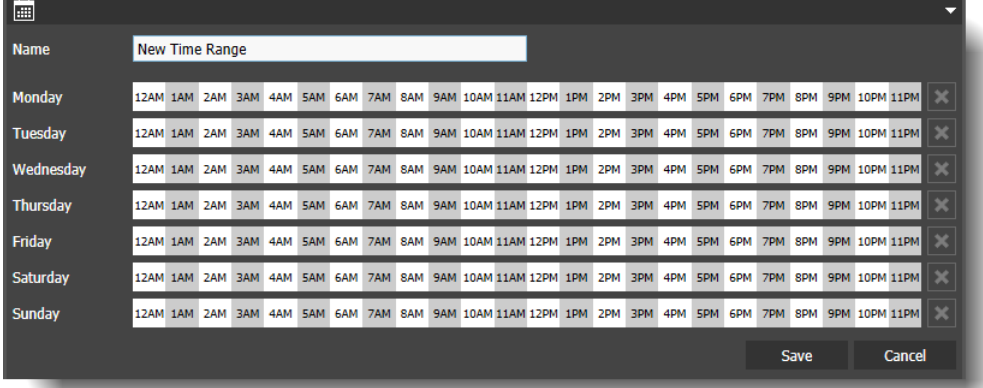

- 5 Enter a **Name** for the new time range.
- 6 For each day of the week, click to select the hours you want included in the schedule, or click and drag to highlight multiple hours.

**Tip:** Select the **Clear Time Range | x** | button at the end of the row to remove the hour selections from a day.

7 When you have the desired hours highlighted, select **Save**.

The new time range is added to the list.

**Note:** You can edit a time range by selecting it in the list and changing the hours. You can also delete a time range by selecting it in the list and clicking **Remove Time Range** (a warning prompts you that removing the schedule may affect backups).

# **Chapter 3**

# <span id="page-36-0"></span>**Managing Tag, Case, and Backup Files**

This chapter describes how to manage tags, cases, and backup files using the Central Evidence Archive.

Management of tag and case files does not require the Central Evidence Archive — you can create and manage manual tags and cases in Command Enterprise without the Central Evidence Archive.

You can only create triggered tags and scheduled backups when the Central Evidence Archive is installed. The Central Evidence Archive also provides a better way to search and filter all your tags, cases and backups, and it provides the ability to add labels to your files.

It contains the following topics:

- • ["Managing Tag Files" on page 38](#page-37-0)
- • ["Managing Case Files" on page 41](#page-40-0)
- • ["Managing Backup Files" on page 44](#page-43-0)
- • ["Adding a Label to a Tag, Case, or Backup" on page 56](#page-55-0)

# <span id="page-37-2"></span><span id="page-37-0"></span>**Managing Tag Files**

Tags are automatically triggered or manually generated video clips saved from an event or a userdefined point in time.

An automatically triggered tag is created when an event (such as an alarm) turns on or off (configured in the tag settings). By default, five minutes of pre and post padding time is added to the tag, so that the final tag video is ten minutes. (You can change the duration of the padding, as described in ["Configuring General Settings for the Central Evidence Archive" on page 24](#page-23-1).)

The Central Evidence Archive allows you to manage all your tag files in one area.

## **Managing Tags in Command Enterprise without the Command Evidence Archive**

Manual tags can be created in Command Enterprise without the Central Evidence Archive. For more information about creating tags manually and managing tags in the Command Client, see the *Command Enterprise and Client User Guide.*

The following procedures are described in the *Command Enterprise and Client User Guide*:

- Adding a Tag File (manual tag file)
- Reviewing a Tag File
- Exporting a Tag File
- Sharing a Tag File with Other Users
- Changing the Owner of a Tag File
- Converting a Tag File to a Case File

**Note:** If the Central Evidence Archive is not installed, manual tags have a pre and post padding time of 5 minutes. When the Central Evidence Archive is installed, you can edit the padding duration, as described in ["Configuring General Settings for the Central Evidence Archive" on page 24](#page-23-1).

## <span id="page-37-1"></span>**Searching for Tag Files using the Central Evidence Archive**

You can search for manual and automatic tag files, filter them, and quickly view all the available tag file information using the Central Evidence Archive.

## **To search for tag files in the Central Evidence Archive**

1 From the main menu **M** button select **Central Evidence Archive**.

The Central Evidence Archive tab opens, with the **Tags**  $\gg$  subtab open by default.

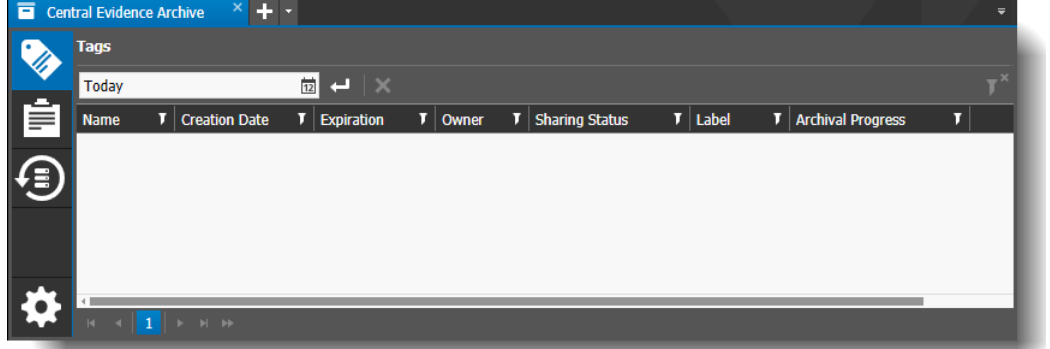

2 Select a time period from the list provided, or choose **Select Range** to open a calendar and set your own time period.

## 3 Select **Search**.

The results of the search appear.

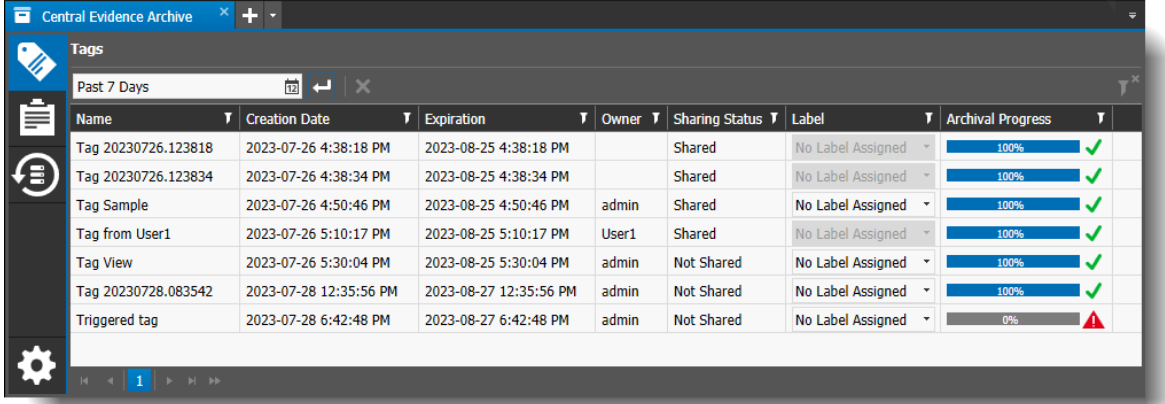

The following settings are listed for tags.

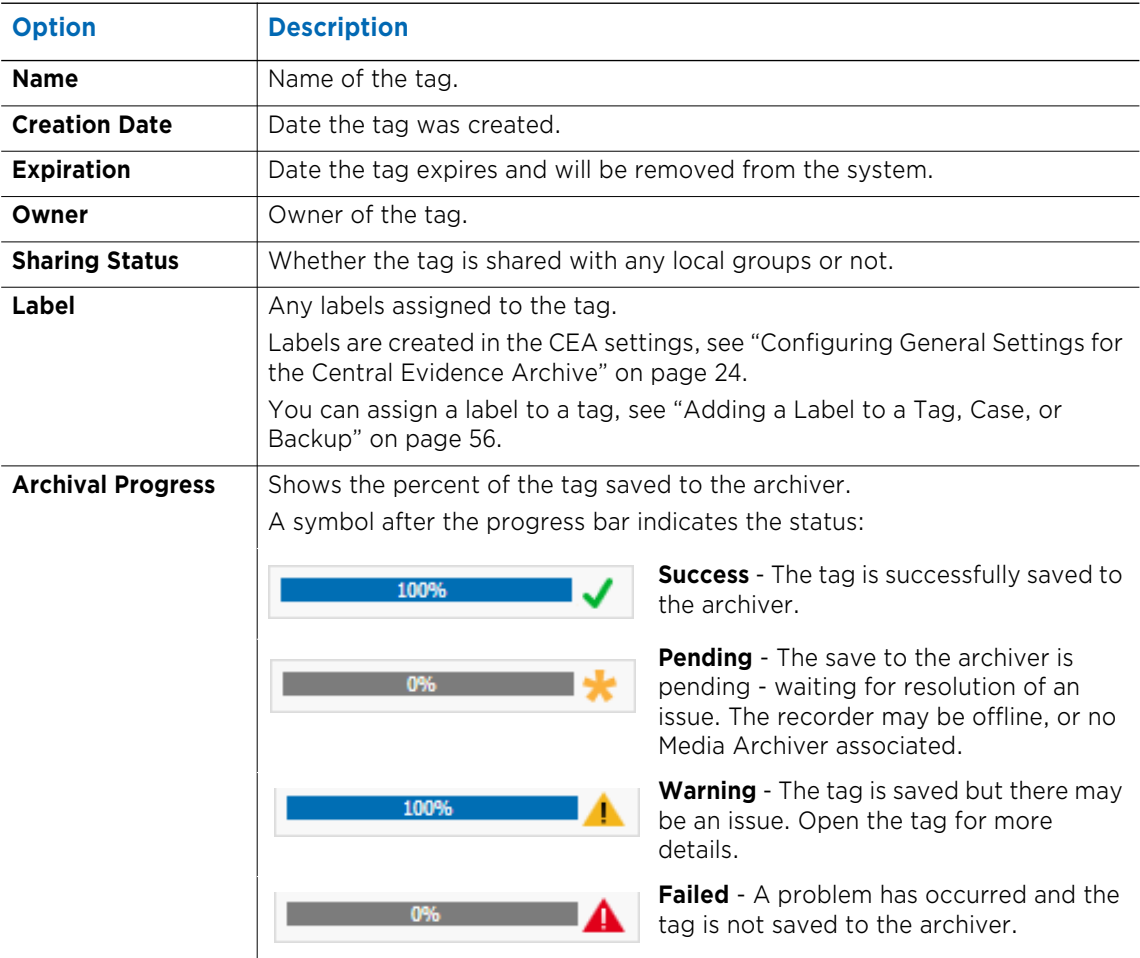

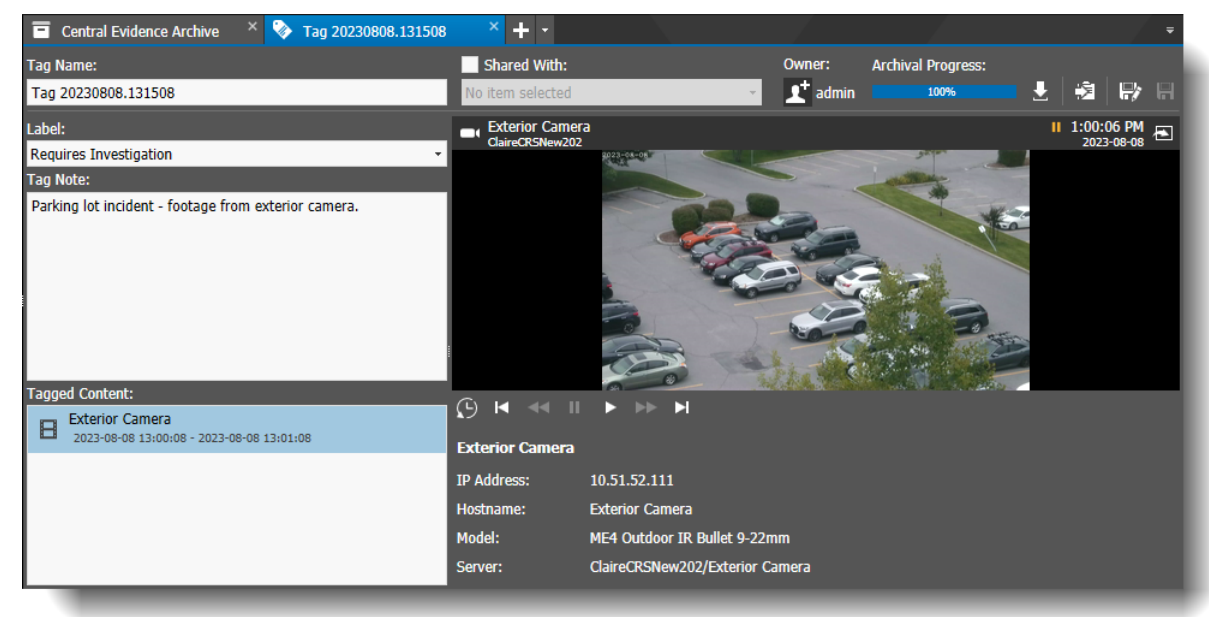

4 You can double-click to open any of the tags in the list and view them in more detail.

You can rename the tag, add a label, add notes, view the video, share the tag, export the tag, convert the tag to a case file, and save the tag.

For more information on tags, see the *Command Enterprise and Client User Guide.*

## <span id="page-39-0"></span>**Deleting a Tag File using the Central Evidence Archive**

Any user with the right to view a tag file can delete it (a user can view a tag file that they own, or one that is shared with them).

### **To delete a tag file in the Central Evidence Archive**

1 Search for the tag file you want to delete, as described in ["Searching for Tag Files using the](#page-37-1)  [Central Evidence Archive" on page 38.](#page-37-1)

The results of the search appear.

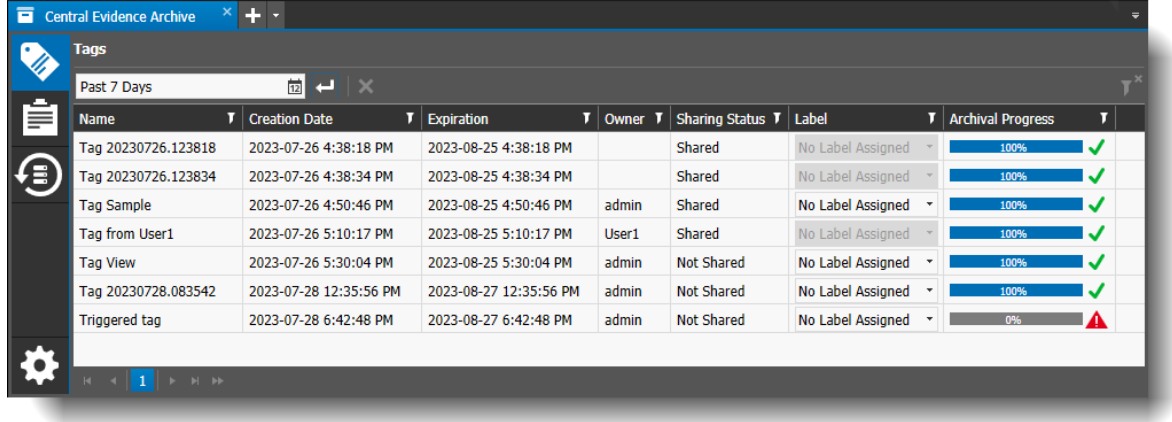

2 Select the tag file in the list and select the **Delete Tag button**.

# <span id="page-40-2"></span><span id="page-40-0"></span>**Managing Case Files**

Cases are files that can include multiple video files, snapshots and notes, allowing you to organize your video evidence. A case file allows you to queue multiple files before exporting. The video files that you add to a case are exported from the recorder and saved on the Archiver, so that they are retained for a longer period of time than video on the recorder and are always available to you when you want to review the evidence in a case file.

The Central Evidence Archive allows you to manage all your case files in one area.

## **Managing Cases in Command Enterprise without the Command Evidence Archive**

Case files can be created in Command Enterprise without the Central Evidence Archive. For more information about creating and managing case files, see the *Command Enterprise and Client User Guide.*

The following procedures are described in the *Command Enterprise and Client User Guide*:

- Creating a Case File from the Evidence Panel
- Reviewing the Contents of a Case File and Adding Notes
- Exporting a Case File
- Sharing a Case File with Other Users
- Changing the Owner of a Case File
- Deleting Selected Video from a Case File
- Viewing Available Space on the Media Archiver
- Ensuring the Media Archiver has Enough Space

## <span id="page-40-1"></span>**Searching for Case Files using the Central Evidence Archive**

You can search for case files, filter them, and quickly view all the available case file information using the Central Evidence Archive.

## **To search for case files in the Central Evidence Archive**

1 From the main menu **M** button select **Central Evidence Archive**.

The Central Evidence Archive tab opens, with the **Tags** subtab open by default.

2 Select the **Cases**  $\mathbf{F}$  subtab.

The Cases subtab opens.

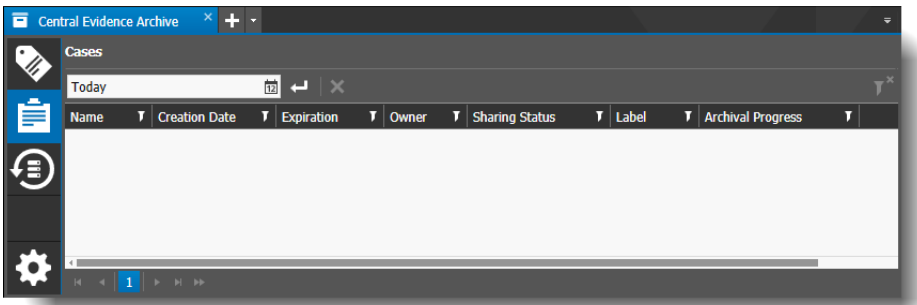

3 Select a time period from the list provided, or choose **Select Range** to open a calendar and set your own time period.

## 4 Select **Search**.

The results of the search appear.

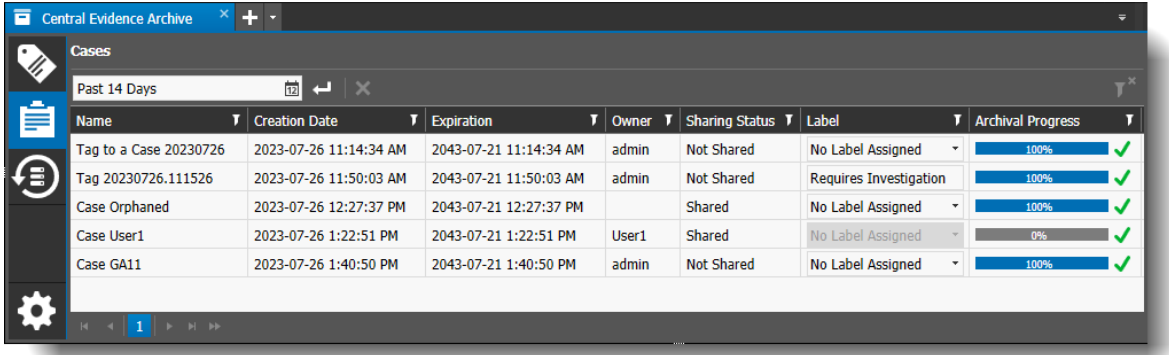

The following settings are listed for cases.

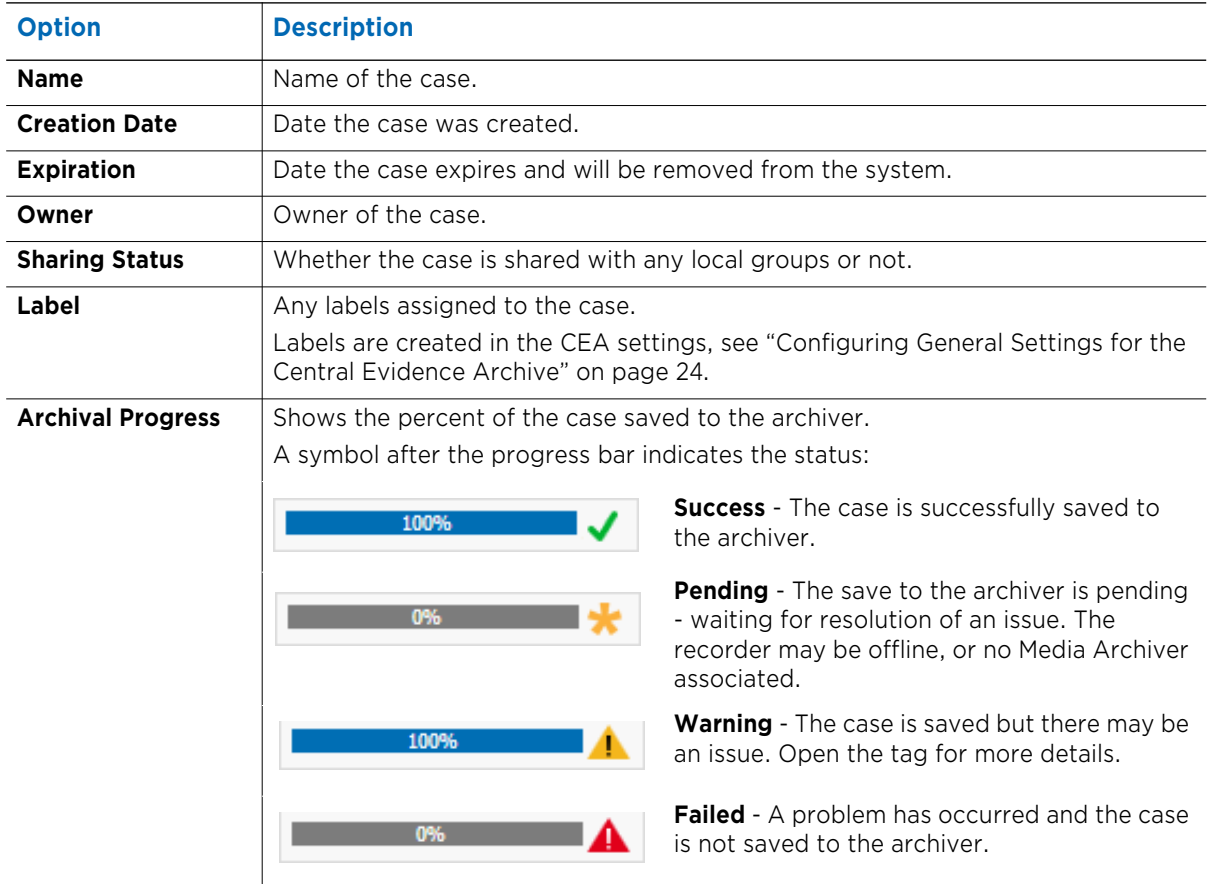

- Central Evidence Archive X E Case Sample  $+$   $\cdot$  $\blacksquare$  Share **Archival Progress: Case Name:** Owner:  $\mathbf{I}^+$  admin 100% 上 殿 日 Case Sample Label: **Exterior Camera** Requires Investigation **IP Address** 10.51.52.111  $\times$   $\mathbb{F}^{\times}$ Hostname **Exterior Camera I** Note Model ME4 Outdoor IR Bullet 9-22mm Exterior Camera<br>2023-08-14 2:00:34 PM - 2023-08-14 2:01:34 PM System/ClaireCRSNew202 Server Note Title: Note **Note** Footage from exterior camera.
- 5 You can double-click to open any of the cases in the list and view them in more detail.

You can rename the case, add a label, add notes, view the video, share the case, export the case, add evidence (video, snapshots) to the case, and save the case.

For more information on cases, see the *Command Enterprise and Client User Guide.*

## <span id="page-42-0"></span>**Deleting a Case File using the Central Evidence Archive**

Any user with the right to view a case file can delete it (a user can view a case file that they own, or one that is shared with them).

## **To delete a case file in the Central Evidence Archive**

1 Search for the case file you want to delete, as described in ["Searching for Case Files using the](#page-40-1)  [Central Evidence Archive" on page 41.](#page-40-1)

The results of the search appear.

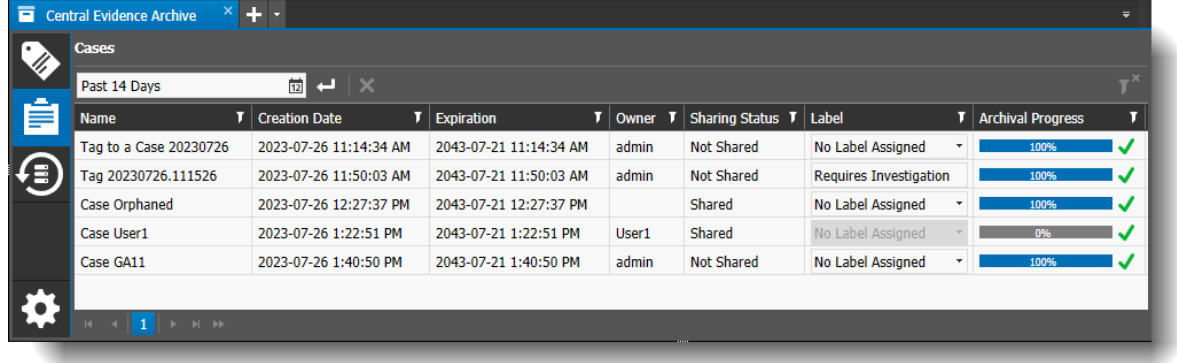

2 Select the case file in the list and select the **Delete Case** x button.

# <span id="page-43-2"></span><span id="page-43-0"></span>**Managing Backup Files**

With the Central Evidence Archive, you can schedule backups for your recorders and cameras, as described in ["Configuring Scheduled Backups" on page 31.](#page-30-1)

**Important:** Scheduled backup files are only available with the Central Evidence Archive installed. You cannot create or manage scheduled backup files without the Central Evidence Archive.

The following procedures for backup files are described in this section:

- • ["Searching for Backup Files" on page 44](#page-43-1)
- • ["Reviewing a Backup File" on page 46](#page-45-0)
- • ["Exporting a Backup File" on page 49](#page-48-0)
- • ["Sharing a Backup File with Other Users" on page 52](#page-51-0)
- • ["Changing the Owner of a Backup File" on page 53](#page-52-0)
- • ["Converting a Backup File to a Case File" on page 54](#page-53-0)
- • ["Deleting a Backup File" on page 55](#page-54-0)

## <span id="page-43-1"></span>**Searching for Backup Files**

You can search for backup files, filter them, and quickly view all the available backup file information using the Central Evidence Archive.

## **To search for backup files**

1 From the main menu **button select Central Evidence Archive**.

The Central Evidence Archive tab opens, with the **Tags** subtab open by default.

2 Select the **Backups**  $\left( \frac{1}{2} \right)$  subtab.

The Backups subtab opens.

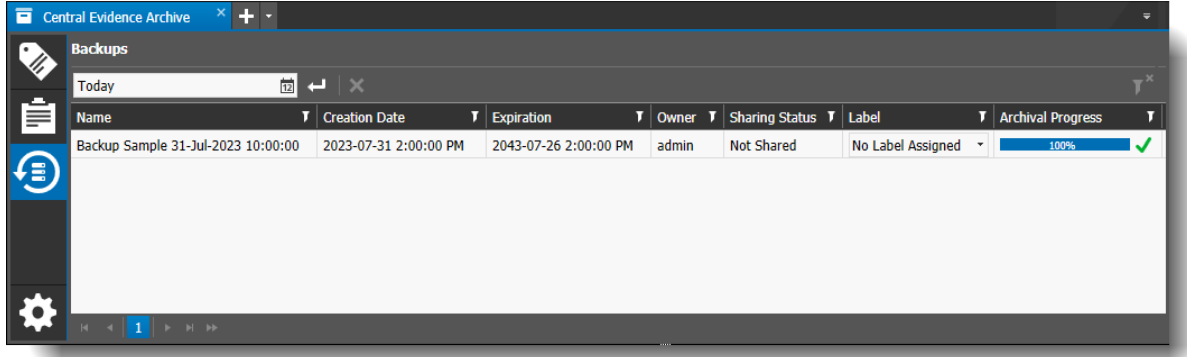

3 Select a time period from the list provided, or choose **Select Range** to open a calendar and set your own time period.

## 4 Select **Search**.

The results of the search appear.

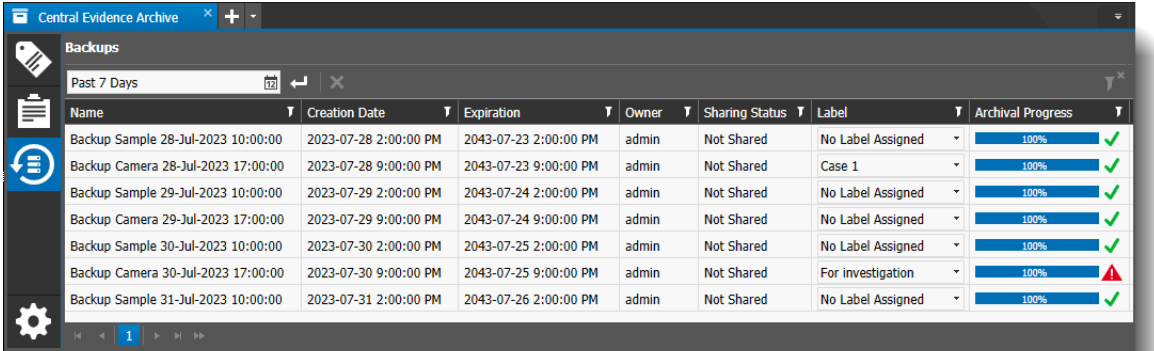

The following settings are listed for backups.

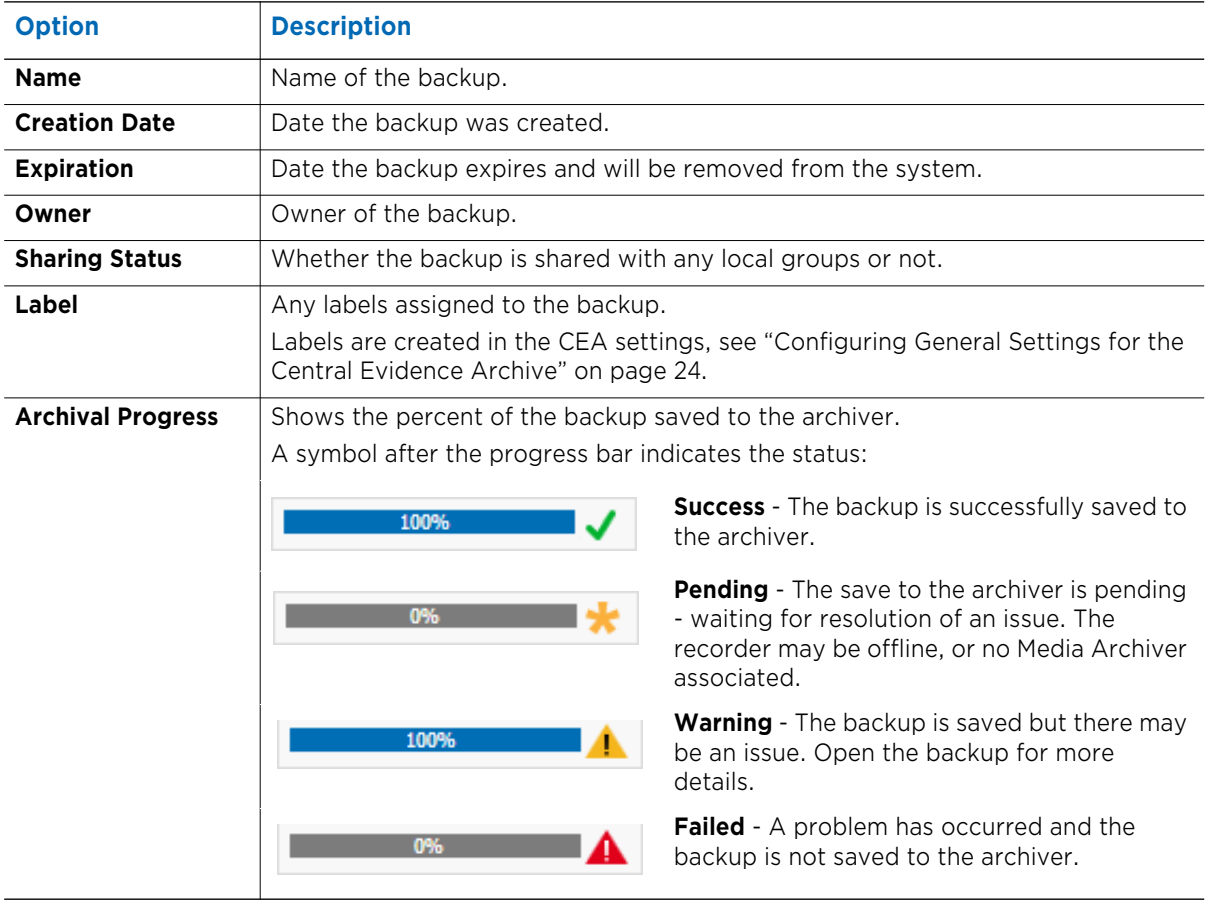

- 5 You can use the labels and column filters  $\mathbf{I}$  to refine your search.
- 6 You can double-click to open any of the backups in the list and view them in more detail, as described in the next section.

## <span id="page-45-0"></span>**Reviewing a Backup File**

Once backup files have been created, you can view the associated video and add notes to the file.

### **To review a backup file**

1 Search for the backup file you want to review, as described in ["Searching for Backup Files" on](#page-43-1)  [page 44](#page-43-1).

The results of the search appear.

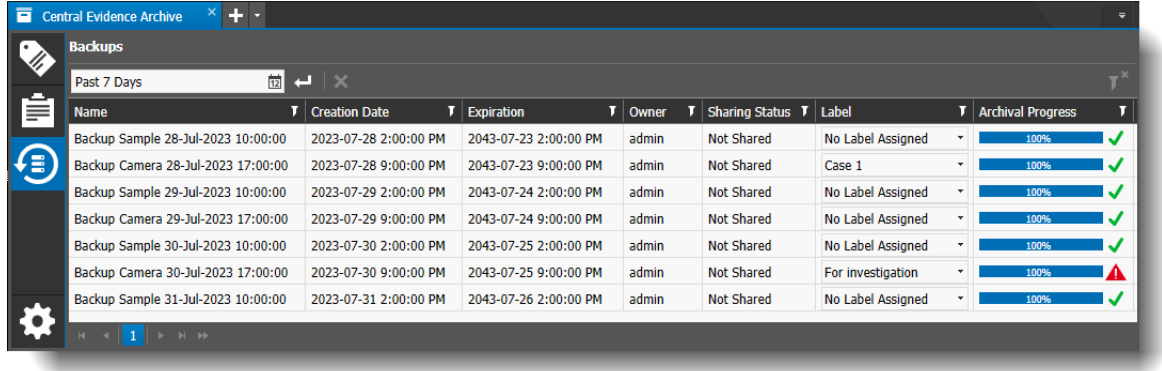

2 To open a backup file, select the backup from the list, right-click and select **Open**, or doubleclick.

The backup file opens in the workspace.

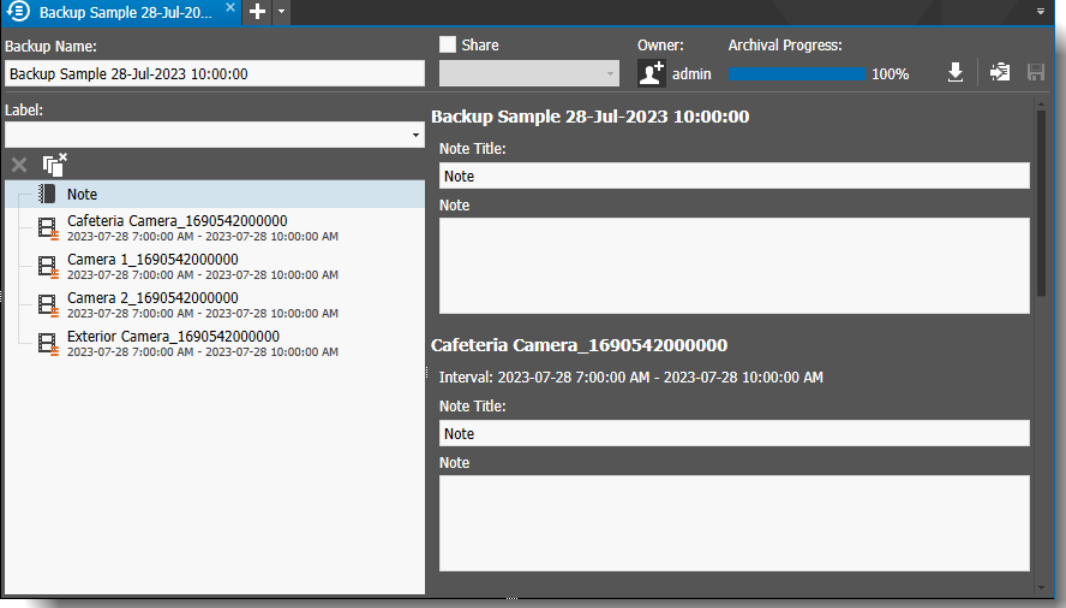

A backup tab contains a list of the video files in the left panel, and displays the file details and notes in the right panel. You can add a note about the backup in general, or notes for each specific video file.

**Tip:** When you select the general backup note at the top of the list, all the notes for the backup are displayed in the right panel.

3 You can click on the name of a video file to see the information stored about the video file. At the bottom are boxes for the note to go with that video file. You can enter a note title and content to add information about the video to the backup.

**Tip:** You can double-click on the name of a video file to open and play the video in a new tab.

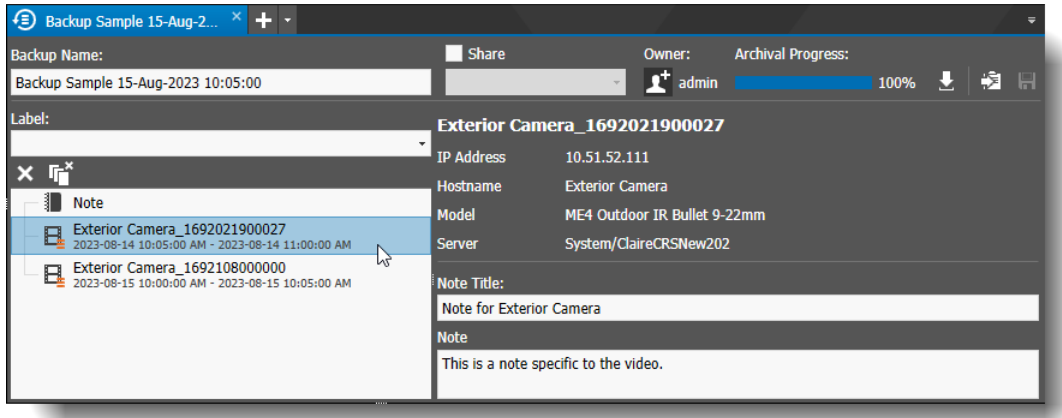

When a video file is added to a backup, the video is downloaded from the recorder and saved on the Archiver. This ensures that the video is available to the backup file even if the recorder is offline, and the video is retained as long as the backup file, not lost if the retention settings on the recorder purge it. The **Archival Progress** bar shows the percent completion of this process.

When a video file is saved to the Archiver, a symbol appears on the video icon in the backup file, to indicate the status of the save to the Archiver, as described in the following table.

**Note:** Tooltip text also appears when you move your mouse over the black part of the video icon.

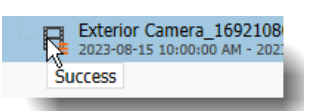

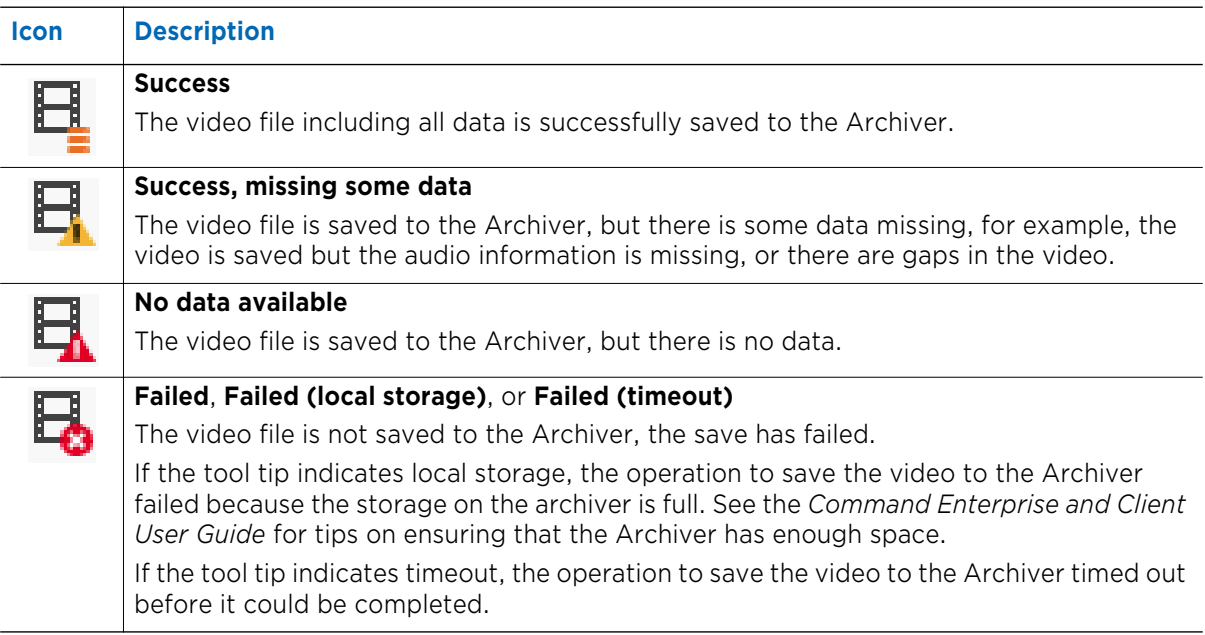

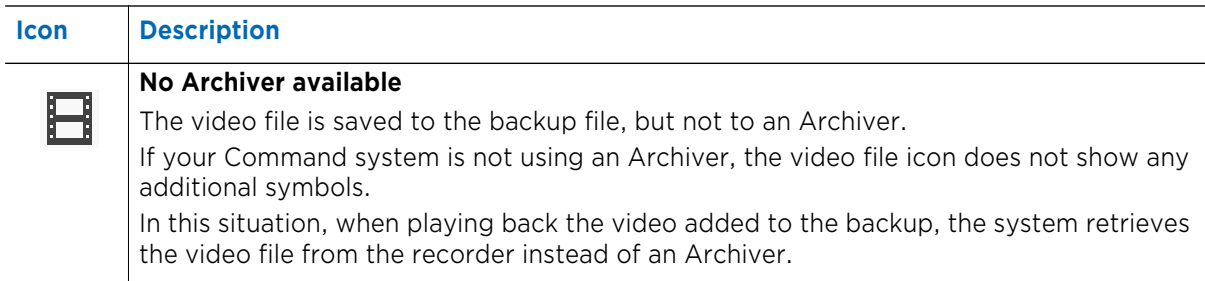

4 You can enter a different name for the backup in the **Backup Name** box. This is the name that the CME file is assigned if you export the backup file.

For example, if you enter "Sample Backup 1", the file is saved as "Sample Backup 1.cme".

- 5 You can remove:
	- A video from the backup by selecting the file in the evidence list and clicking the **Remove Selected Items**  $\times$  button.
	- All the files from the backup by clicking the **Remove All Items F**<sup>x</sup> button.
- 6 Select **Save** .

## <span id="page-48-0"></span>**Exporting a Backup File**

When you are finished reviewing and editing the backup file, you can export it to a folder location or removable media (such as a USB drive) so that you can distribute the evidence file to investigators, authorities, or whoever needs to see it.

### **To export a backup file**

1 Open the Backup tab in the workspace, and select the **Export to file button.** 

The **Export** dialog box appears.

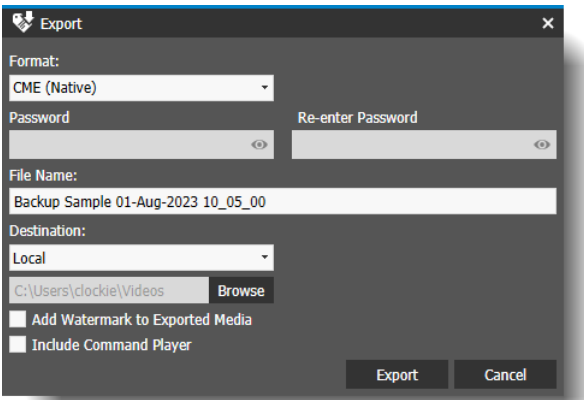

- 2 From the **Format** drop-down list, select the file type:
	- **CME (Native)**: Command Multimedia Evidence. This is a March Networks proprietary video file format which can only be played using the Command Player. The fact that this file format can only be viewed using the Command Player ensures that sensitive video evidence cannot be easily shared over the Internet or posted for public view.
	- **CME (Encrypted)**: Command Multimedia Evidence. This the same as the CME Native format, but it is in an encrypted format, so that a password is required to play it. If you select this option, you must specify a password that the end user must enter to play the video after it is exported.
	- **PDF:** If you select this option, you can download the notes, but video files are not included. Video files are represented in the PDF as a single image with text details such as start time, end time, recorder name, and camera name.
- 3 If you selected the CME (Encrypted) format type, enter and re-enter a **Password** for the exported video file. The exported video remains encrypted and the end user cannot view the video file until they enter the password that you specify here.

**Note:** Click the eye **is a light of the characters** of the password in the dialog instead of the password masking dots.

- 4 If you selected the CME (Native or Encrypted) format type, you can change the name of the file in the **File Name** box.
- 5 From the **Destination** drop-down list select from:
	- **Local** The path to the local folder where you want to save your video. For example, C:\Users\<*username*>\Videos.

Click the **Browse** button to select a different folder. You can browse to a local folder on the computer or a removable drive, for example, a USB drive. If you change the local folder destination, the system remembers the new location the next time (per user).

**Note:** To save to a CD or a DVD, select the CD/DVD drive option button (described below).

The option button allows Command to manage the CD/DVD burning procedure. Browsing to the CD or DVD drive is not recommended.

• **CD/DVD drive** — Enables a drop-down list of the available CD and/or DVD drives, if available. You can burn to a CD or DVD if you select an available RW Drive or connected burner. For the CD/DVD burning procedure, see the *Command Enterprise and Client User Guide*.

**Note:** You cannot save a backup file saved as PDF to the CD/DVD drive.

- **Evidence Vault** Export your backup file to the cloud-based Evidence Vault application, accessible through Command Client. You can then share the backup file with external users, who can log in and download the backup file from the Evidence Vault through a web browser.
	- If one or more vaults are available, select the name of the Evidence Vault you want to export to, from the list of vaults that appears.
	- If there are no Evidence Vaults added to Command Client yet, you can click the **Add Evidence Vault <b>b** button to add one.

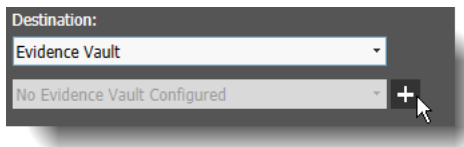

The Add New Evidence Vault dialog appears for you to add a vault, as described in the *Command Enterprise and Client User Guide*. After adding the vault you can return to the Export dialog. The newly added vault is selected.

For more information about Evidence Vaults, see the *Evidence Vault User Guide*, available from the March Networks Partner Portal website.

6 If you want to apply a watermark over the video and/or snapshots in the exported backup file, select the **Add Watermark to Exported Media** check box.

If you selected the PDF export option, the watermark is applied over the snapshot and video images in the PDF.

The appearance of the watermark is configured on the Command Enterprise Software server. You cannot modify it in Command Client.

**Note:** This check box only appears if your user profile has the Watermark General Right set to Optional (see "Watermark" on page 90).

7 If you selected the CME (Native or Encrypted) format type and you want to include the executable file for the portable Command Player with the exported file, select the **Include Command Player** check box.

Command Player is a playback tool that allows others to view video, snapshots, notes, tags and case files in the proprietary CME format.

8 Click **Export**.

The result of the export depends on the format type and destination you selected:

• If you selected the CME format type and saved to a local folder or an Evidence Vault, you can view the progress of the export by clicking the **Export** tab in the dashboard.

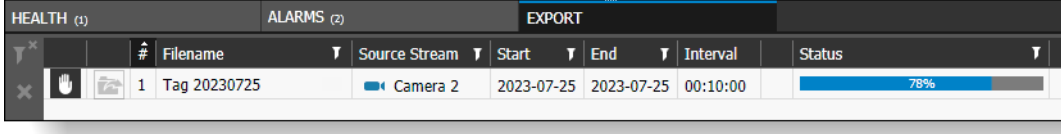

The CME file is saved to the **Local** folder you selected or to the **Evidence Vault** you selected in the destination section of the export dialog. You can open the Evidence Vault in Command Client and view/share the exported files.

If you saved to a **CD/DVD drive**, see the *Command Enterprise and Client User Guide* for details on how to burn a CD/DVD in Command.

**Tip**: To stop the export while still in progress, click the **Cancel Video Export 1** button. The file in progress is deleted. Click **Restart Video Export** to begin the export again.

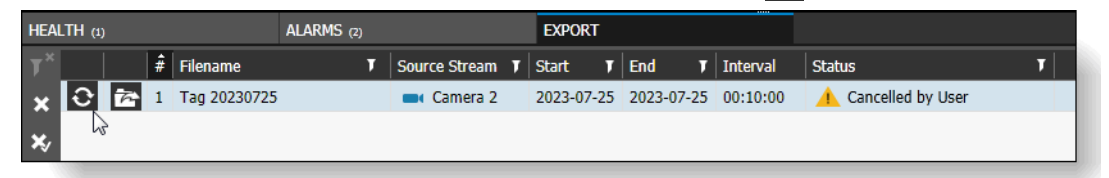

• If you selected the PDF format type and saved to a local folder on the computer, a **Save As** window opens. Browse to the location where you want to save the PDF file, enter a file name for the PDF, and click **Save**.

The PDF file is saved to the location you selected in the Save As window.

• If you selected the PDF format type and saved to an Evidence Vault, the file is saved to the selected Evidence Vault. You can open the Evidence Vault in Command Client and view the exported PDF.

**Note:** If you are using Windows 10 or 11 with Controlled Folder Access enabled, you may get a warning or be prevented from saving a backup file to the default Windows Videos folder. If this occurs, you can configure Windows to "Allow an app through Controlled folder access" in Windows settings. When you add the CommandClient.exe as an allowed app, you are able to save Command Client files to Windows protected folders.

9 After the video clip is successfully exported, you can click the **Close Export Video**  $\mathbf{\times}$  button to remove the entry from the **Dashboard**.

Depending on the selected destination, successfully exported files are available:

- in the local folder (select the **Open Export Destination B** button or double-click the table row to open the folder on your computer)
- on the CD/DVD (see the *Command Enterprise and Client User Guide* for details)
- in the selected Evidence Vault (select the **Open Export Destination I** button or doubleclick the table row to open the Evidence Vault in Command Client and view/share the exported files (see the *Command Enterprise and Client User Guide* for more information)

**Note:** Entries in the **Export** panel are cleared when you log out of Command Client.

## <span id="page-51-0"></span>**Sharing a Backup File with Other Users**

You can choose to share a backup file with other users so that they can view, edit, and export the information in the backup.

When you share a backup, other selected users can access the backup, but only other top-level users you share with can edit the sharing by adding or removing local groups or change the owner (top-level users have full access to the root System tree and the root Logical tree, and the User Management right).

**Important:** Before you can share a backup file, you must have some local user groups available to share the backup with. Local groups are set up in the **User Management > Local Groups** tab. Only groups that you are a member of are available for you to share with. For instructions on setting up local groups, see the *Command Enterprise and Client User Guide.*

#### **To share a backup file**

1 Open the Backup tab in the workspace, and select the **Share** check box.

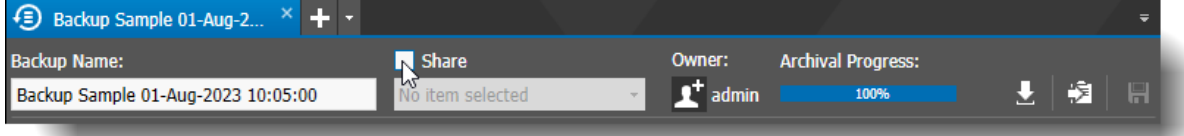

**Note:** If there are no local user groups available, the **Share** check box is not available. Local groups are set up in the **User Management > Local Groups** tab. Only groups that you are a member of are available for you to share with. See the *Command Enterprise and Client User Guide* for instructions on creating local groups.

2 Select the field under the **Share** check box to view the list of available groups.

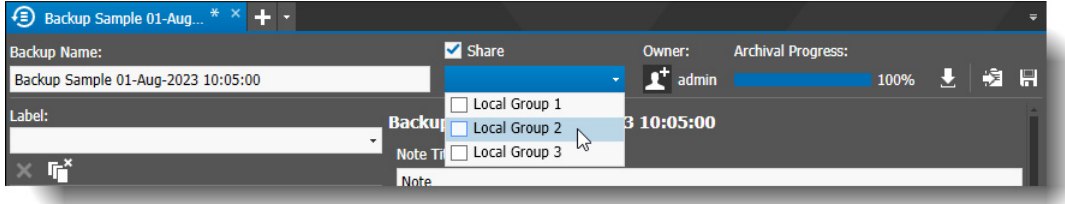

3 Select the group or groups you want to share the backup with.

**Note:** This list only contains groups that you are a member of.

If you select one group, the name of the group is displayed. If you select more than one group, "**Multiple groups selected**" is displayed.

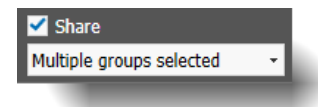

## 4 Select **Save**

When a backup is shared, the **Sharing Status** column in the Central Evidence Archive changes to show that the file is shared.

When a member of the Local Group opens a shared backup, if that user is not the creator/ owner of the backup, they can view and export the backup information, but they must be a top-level user to share the backup or set the backup to private (the **Share** check box and group list is unavailable unless they are a top-level user).

## <span id="page-52-0"></span>**Changing the Owner of a Backup File**

If you are a top-level user (top-level users have full global access to the root System folder and the root Logical folder, and the User Management right), you can change the owner of a backup file.

If the backup file is shared, only users that belong to a shared Local Group are available to re-assign it to. If it is not shared, you can re-assign it to any eligible user, but you will not be able to view the backup file after you change the owner.

#### **To change the owner of a backup file**

1 As a top-level user, from the **Evidence** panel, open a backup file in a tab by selecting the backup from the list and clicking the **Open in Tab** a button (or right-click and select **Open,** or double-click the backup name).

The backup management tab opens.

2 Select the Re-assign  $\Box$  button. If the backup file is shared, only users that belong to a shared Local Group are available to re-assign it to. If it is not shared, you can re-assign it to any eligible user, but you will not be able to see it after you change the owner.

## The **Add Recipients** dialog appears.

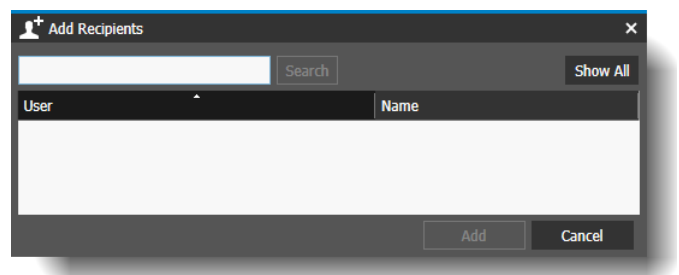

- 3 Do one of the following:
	- To view a complete list of all eligible recipients, select **Show All**.
	- To search for a specific recipient, type a portion of the user name and select **Search**.

The users that fit the search criteria appear in the list.

4 From the list, select the user that you want to re-assign the backup file to, and click **Add**. The new user is now displayed as the owner of the backup file.

**Note:** Ensure that the user you assign the backup file to has the Central Evidence Archive **View Backups** application right, or they will not be able to see the backup file (See ["Adding the](#page-11-2) 

[Central Evidence Archive Application Rights to the User Profile" on page 12](#page-11-2)).

5 Click **Save** 

If the backup file is not shared, a warning informs you that you will not be able to access the backup anymore. The backup is removed from your backup list and only the new owner can access it.

If the backup file is shared, the backup is saved with the new owner, but is still available for you to access in the backup list.

## <span id="page-53-0"></span>**Converting a Backup File to a Case File**

You can convert your backup file to a case file. You can add more video and snapshot evidence to a case file.

Any user with the right to view a backup file can convert it to a case file (a user can view a backup file that they own, or one that is shared with them).

**Important:** When you convert a backup file to a case file, the backup file is removed from the list of backups. You cannot convert the new case file back to a backup file. Any user that the backup file is shared with can convert it to a case.

#### **To convert a backup file to a case file**

1 To convert the backup file, on the Backup management tab, click the **Convert to Case**  button.

The initial dialog appears, to ensure that you want to convert the backup to a case.

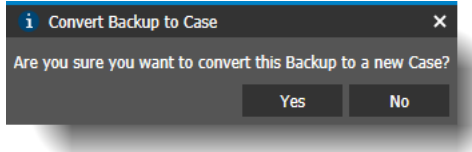

#### 2 Select **Yes**.

The second **Convert Backup to Case** dialog appears, where you can enter a new name for the file, if desired.

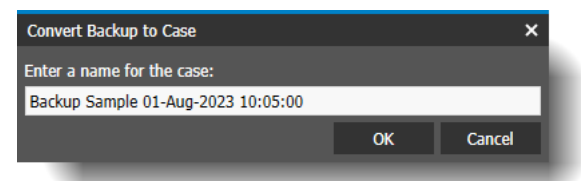

## 3 Select **OK**.

In the Central Evidence Archive, the backup file is removed from the list of **Backups**, and appears in the list of **Cases**.

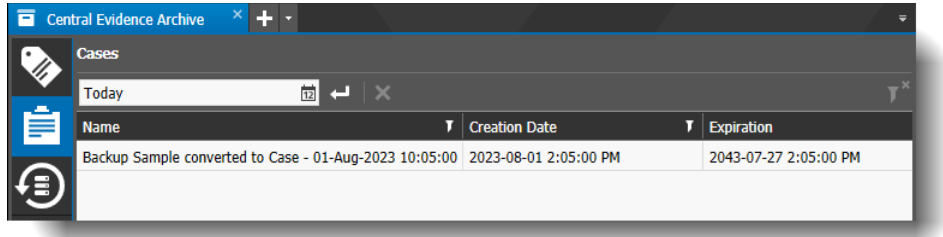

4 You can now manage the case as desired (see ["Managing Case Files" on page 41\)](#page-40-0).

## <span id="page-54-0"></span>**Deleting a Backup File**

Any user with the right to view a backup file can delete it (a user can view a backup file that they own, or one that is shared with them).

### **To delete a backup file**

1 Search for the backup file you want to delete, as described in ["Searching for Backup Files" on](#page-43-1)  [page 44](#page-43-1).

The results of the search appear.

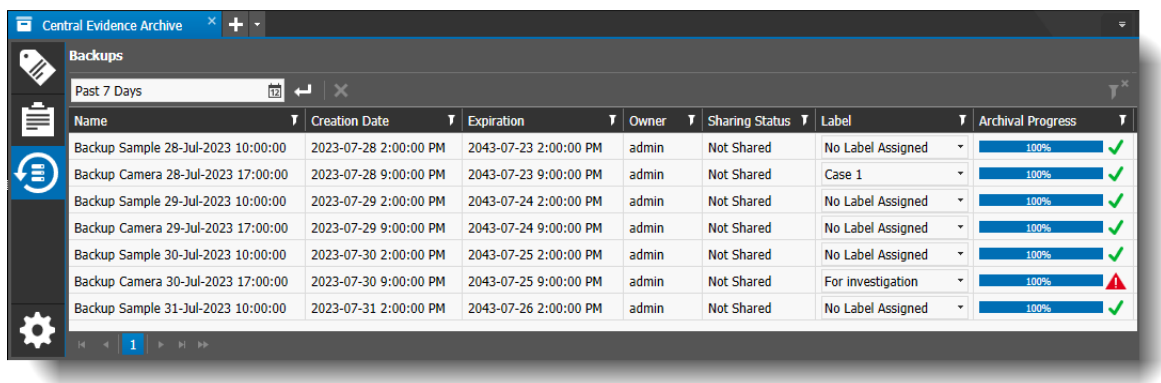

2 Select the backup file in the list and select the **Delete Backup button**.

## <span id="page-55-0"></span>**Adding a Label to a Tag, Case, or Backup**

The Central Evidence Archive allows you to add labels to your tags, cases and backup files.

Labels help you to organize and filter the files you want to manage.

### **Notes:**

- Before you can add a label to a tag, case, or backup file, one or more labels must have been created in the Central Evidence Archive. To create labels, see ["Configuring General Settings for](#page-23-1)  [the Central Evidence Archive" on page 24.](#page-23-1)
- You can only add one label at a time to a tag, case, or backup file.

## **Adding a label**

- 1 Find the file you want to add a label to.
	- You can find **Tags** and **Cases** in the Evidence Panel, or in the Central Evidence Archive tab (see ["Managing Tag Files" on page 38](#page-37-0) and ["Managing Case Files" on page 41\)](#page-40-0).

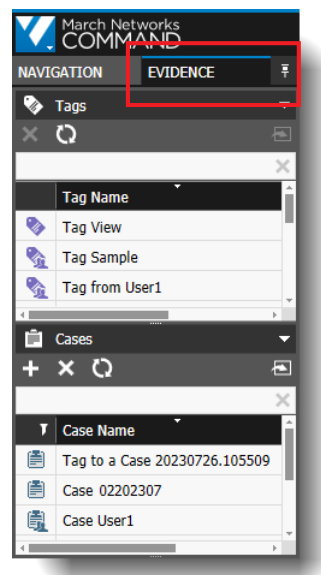

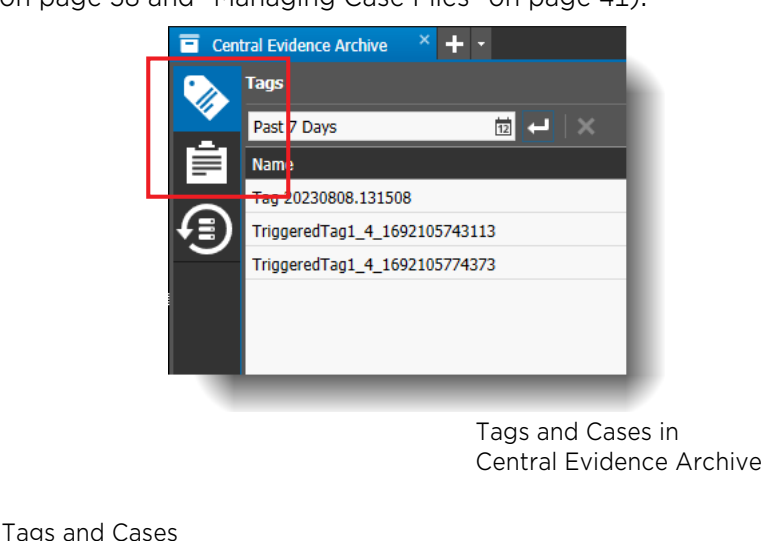

- in Evidence Panel
- You can find **Backups** in the Central Evidence Archive tab (see ["Managing Backup Files" on page 44\)](#page-43-0).

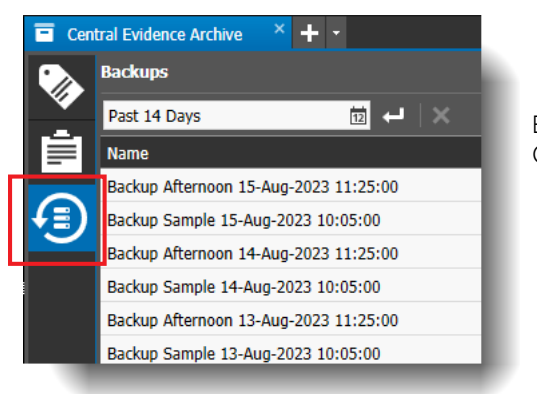

Backup files in Central Evidence Archive 2 You can add a label by opening the tag, case, or backup file in the workspace of the Command Client by double-clicking a tag or case in the Evidence Panel or double-clicking a tag or case, or backup in the Central Evidence Archive tab.

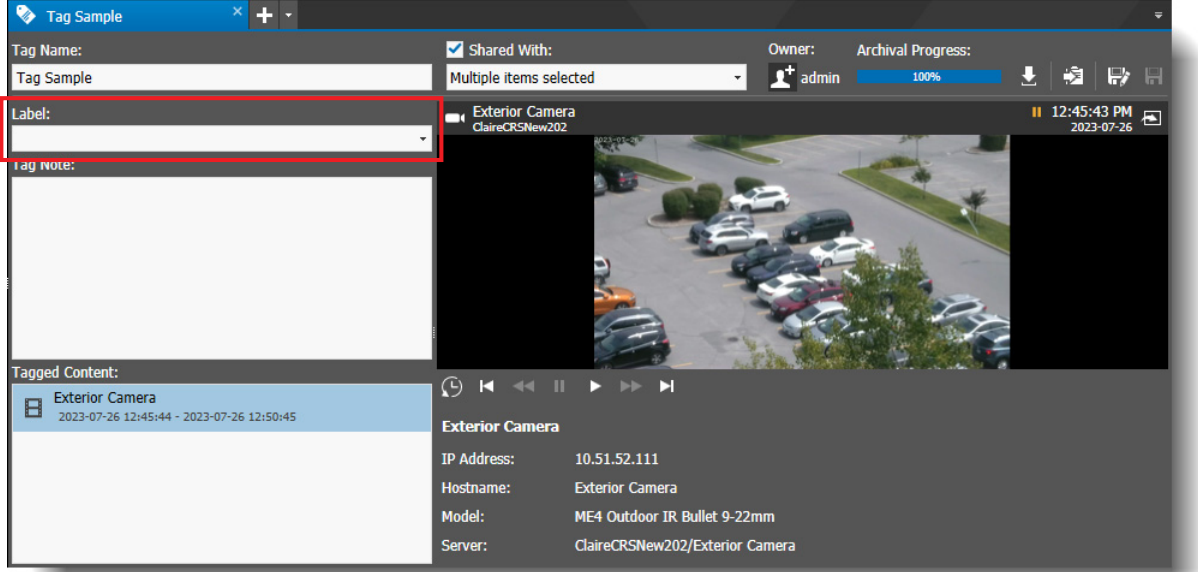

The file opens in the workspace.

When the Central Evidence Archive is present in Command Enterprise, the label option appears for tag, case, and backup files.

**Note:** If the Central Evidence Archive is not installed, the Label option is not available.

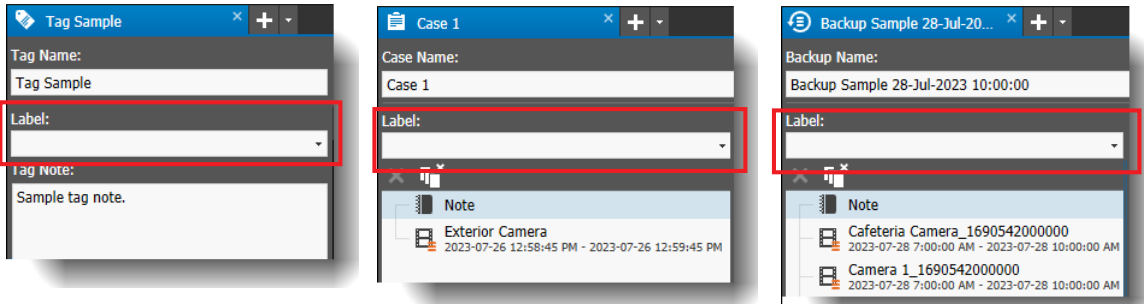

From the **Label** list, select a label for the file.

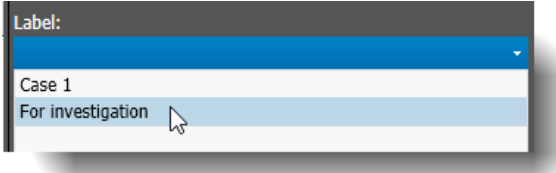

**Note:** There must be one or more labels configured in the Central Evidence Archive to populate this list. To create labels, see ["Configuring General Settings for the Central Evidence](#page-23-1)  [Archive" on page 24](#page-23-1).

Select **Save**.

3 You can also add a label in the Central Evidence Archive, by opening one of the Tags, Cases, or Backup subtabs.

For example, to add a label to a backup file, open the Central Evidence Archive tab, select the **Backups s** subtab, and search for the backup you want to add a label to.

In the **Label** column, select a label from the list to apply it.

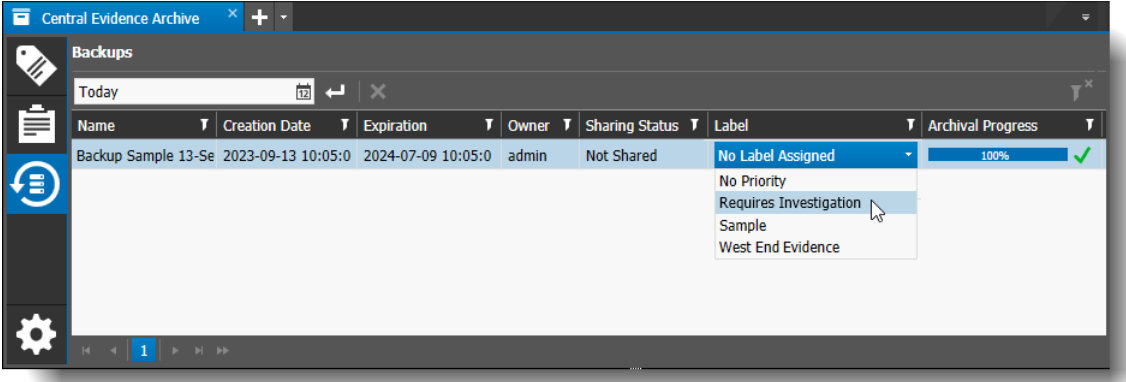

**Note:** There must be one or more labels configured in the Central Evidence Archive to populate this list. To create labels, see ["Configuring General Settings for the Central Evidence](#page-23-1)  [Archive" on page 24](#page-23-1).

4 You can now use the labels you have applied to help identify files and filter your searches.

# **Company Overview**

March Networks® helps organizations transform video into business intelligence through the integration of surveillance video, analytics, and data from business systems and IoT devices. Companies worldwide use our software solutions to improve efficiency and compliance, reduce losses and risk, enhance customer service and compete more successfully. With deep roots in video security and networking, March Networks is also recognized as the leader in scalable, enterprise-class video management and hosted services. We are proud to work with many of the world's largest financial institutions, retail brands, cannabis operators and transit authorities, and deliver our software and systems through an extensive distribution and partner network in more than 70 countries. Founded in 2000, March Networks is headquartered in Ottawa, Ontario, Canada. For more information, please visit *www.marchnetworks.com*.

## **Customer Support and Assistance**

Certified partners can telephone our Technical Support team Monday to Friday during business hours or email at any time.

## **North America, South America, & Asia Pacific**

Telephone – 1 613 591 1441 Toll Free (US & Canada) – 1 800 472 0116 Email – techsupport@marchnetworks.com

## **Europe, Middle East, & Africa**

Telephone – +39 0362 17935 extension 3 Email – supporteurope@marchnetworks.com

*If you have purchased a March Networks solution through one of our Certified Partners, please contact your representative directly for first level technical support and assistance with RMA services.*